# Dell UltraSharp 43 4K USB-C 顯示器 使用指南

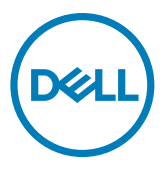

型號:U4320Q<br>法規型號:U4320Qt

<mark>∥</mark> 註:表示可協助您充分利用電腦的重要資訊。

 $\overline{\bigwedge}$  小心:表示若未遵守說明,可能導致硬體損壞或資料遺失。

警告:表示可能造成財產損失、人員受傷或死亡。

Copyright © 2019-2020 Dell Inc. 或其子公司。版權所有。Dell、EMC 及其他商標是 Dell Inc. 或其子 公司的商標。其他商標可能是其各自所有者的商標。

 $2020 - 11$ 

版次 A02

# 目錄

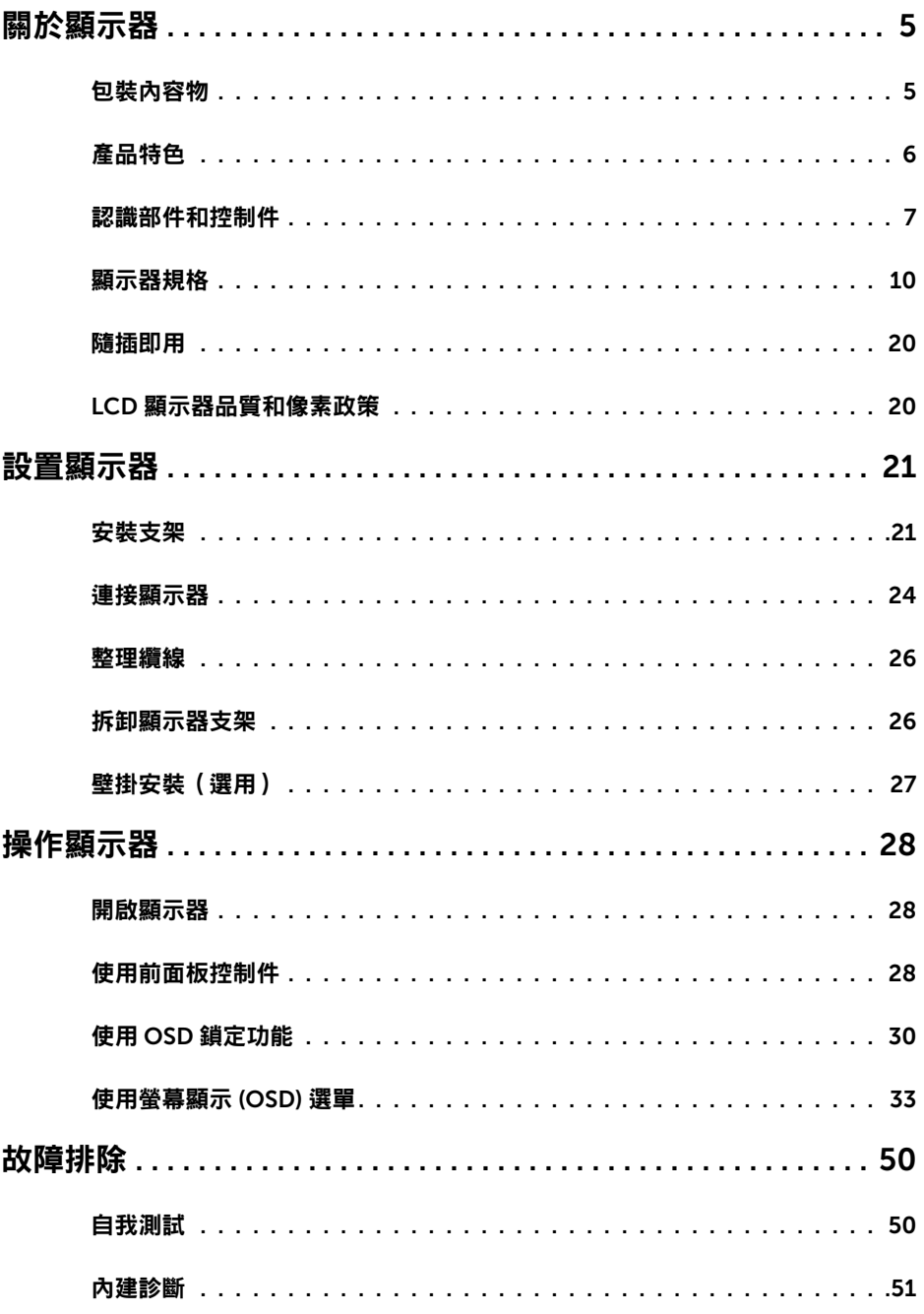

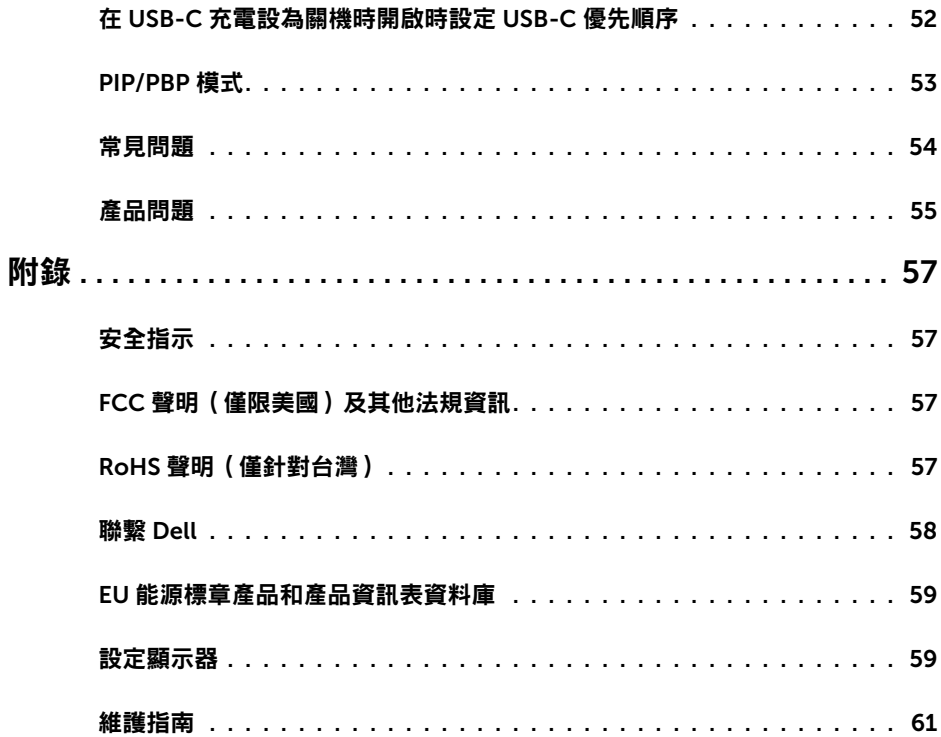

## 包裝內容物

<span id="page-4-0"></span>

顯示器隨附以下組件。請確定已收到所有組件,如有缺少,請聯繫 [Dell](#page-57-1)。

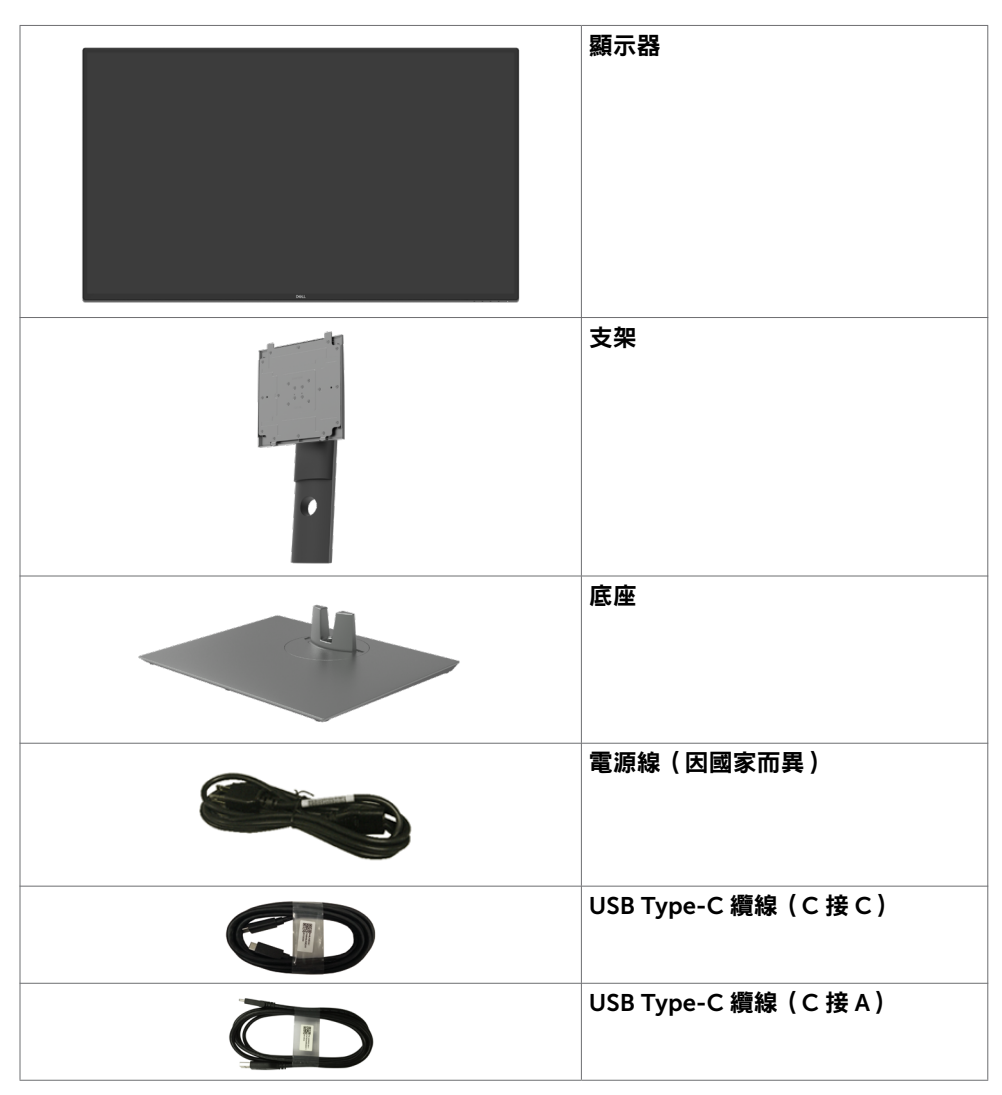

<span id="page-5-0"></span>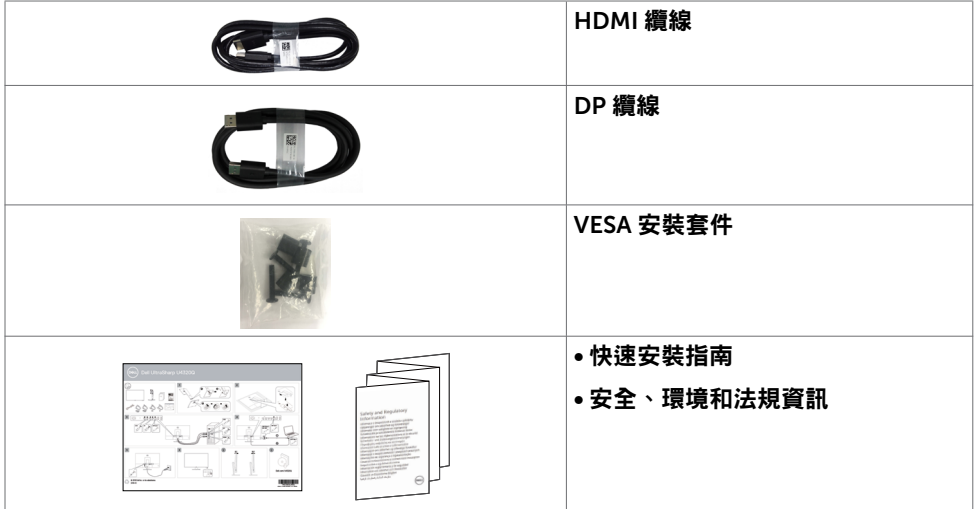

## 產品特色

Dell UltraSharp U4320Q 顯示器具有主動式矩陣、薄膜電晶體 (TFT)、液晶顯示器 (LCD) 和 LED 背光。顯示器特色包括:

- 107.975 cm (42.51 in.) 有效區域顯示(對角線測量)3840 x 2160 (16:9) 解析度,加 上對較低解析度的全螢幕支援。
- 廣視角搭配 96% sRGB 色彩。
- 傾斜、旋轉和垂直延伸調整功能。
- 內建 New Sunlink 公司專業喇叭(2 組 8 瓦)。
- 可拆式底座以及 Video Electronics Standards Association (VESA™) 100 mm 和 200 mm 安裝孔提供靈活的安裝解決方案。
- 超薄邊框將使用多顯示器時的邊框間隙縮小,讓設置變得更輕鬆並帶來最佳的觀看體 驗。
- 透過 HDMI 和 DP 建立各種數位連接,讓顯示器與時俱進。
- 單一 USB Type-C 供電給相容的筆記型電腦,同時接收視訊訊號。
- 若系統支援,可使用即插即用功能。
- 螢幕顯示 (OSD) 調整讓您輕鬆進行設定和螢幕最佳化。
- 電源和 OSD 按鈕鎖定。
- 安全鎖插槽
- 在待機模式下 ≤ 0.3 W。
- 無閃爍螢幕將眼睛舒適度最佳化。
- 註:顯示器發出的藍光可能長期影響眼睛而造成傷害,包括眼睛疲勞或數位視覺疲 勞。ComfortView 功能可減少顯示器發出的藍光量以將眼睛舒適度最佳化。

#### 6 | 關於顯示器

## <span id="page-6-0"></span>認識部件和控制件

前視圖

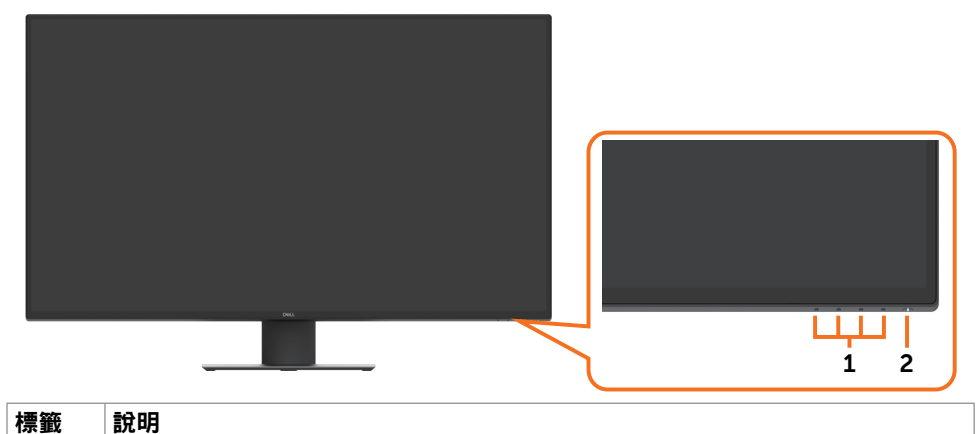

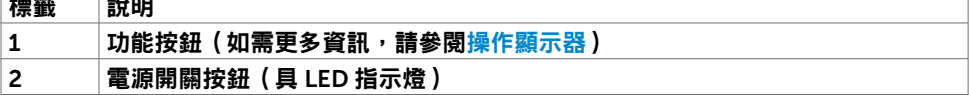

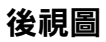

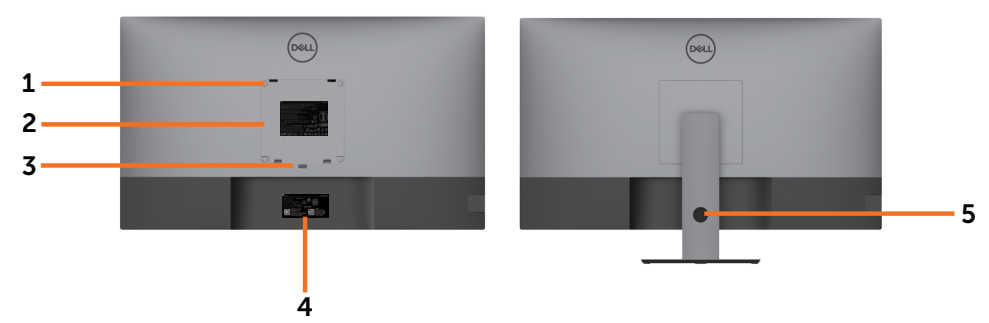

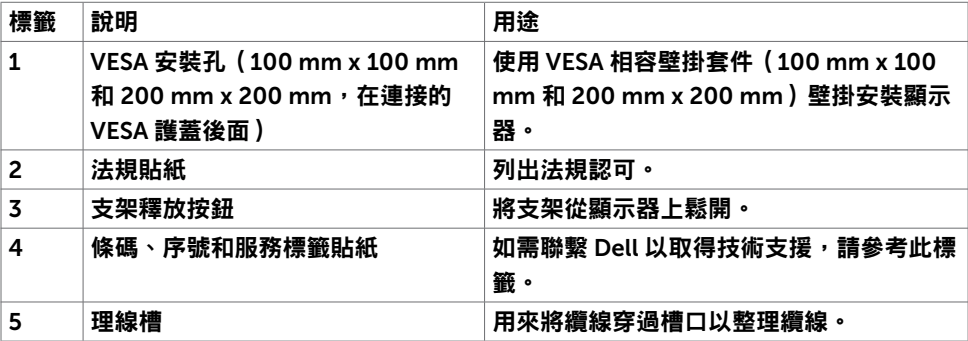

## 側視圖

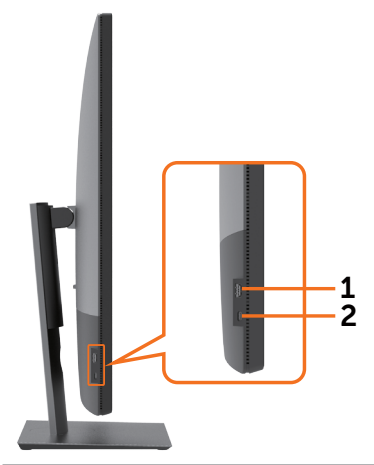

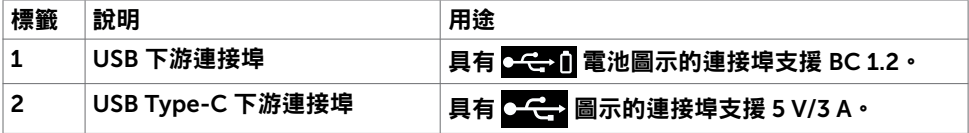

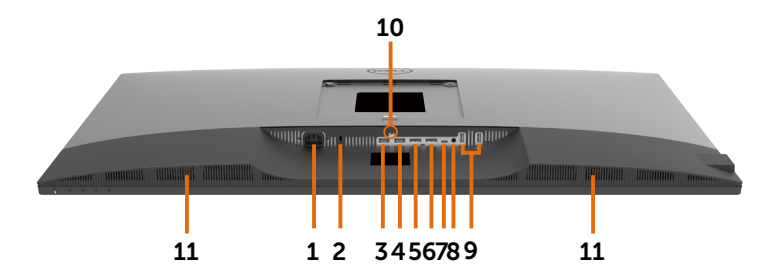

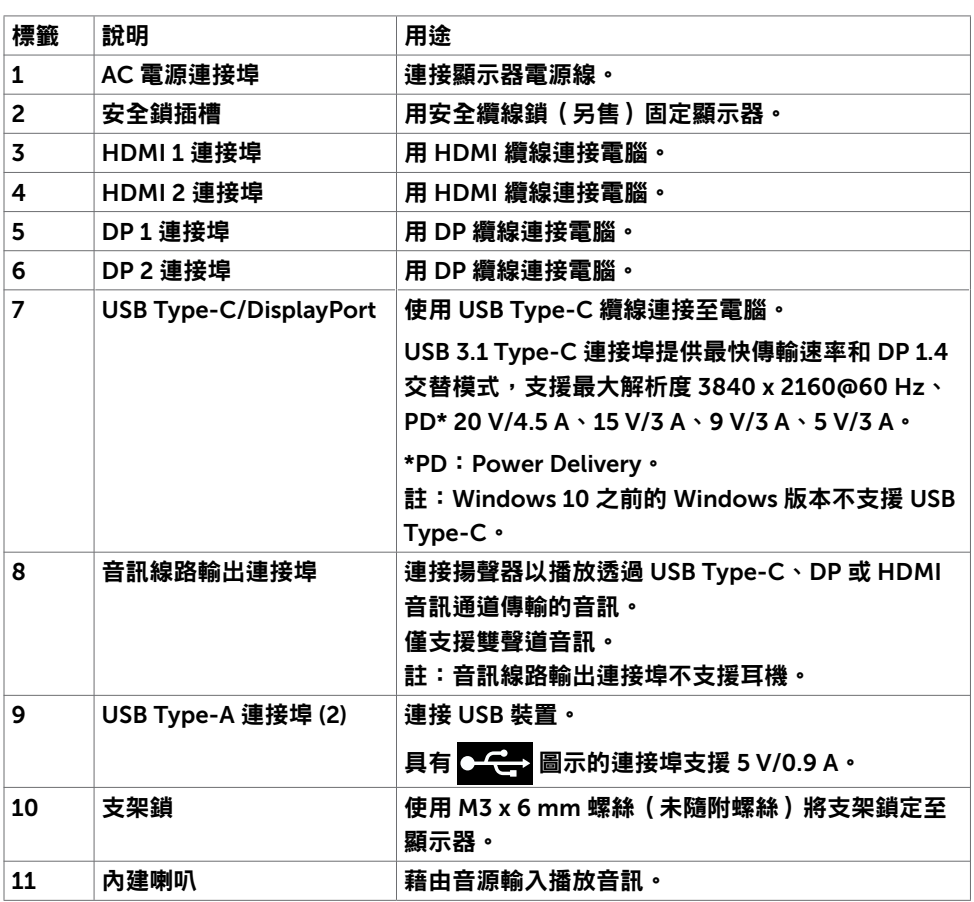

## <span id="page-9-1"></span><span id="page-9-0"></span>顯示器規格

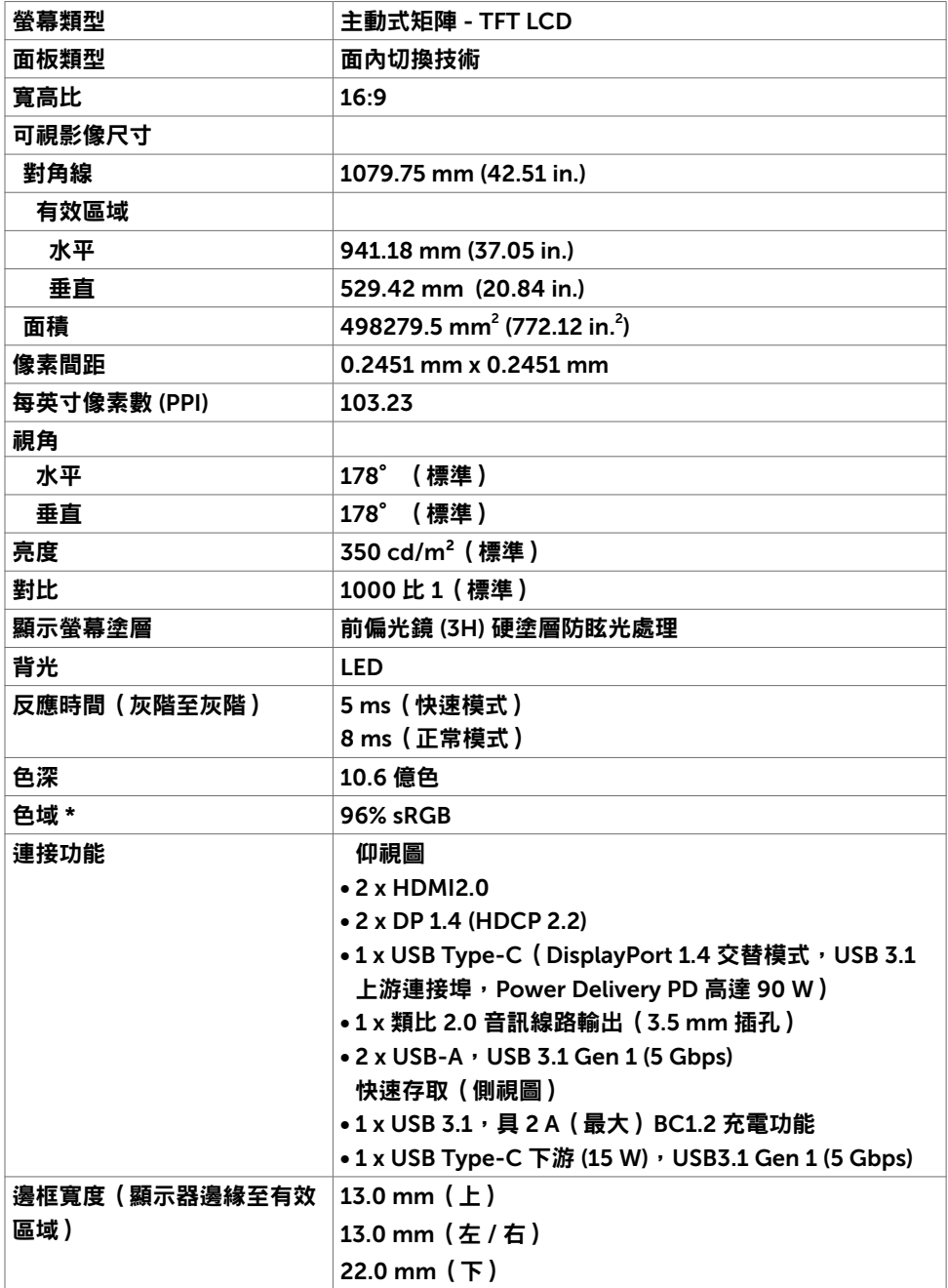

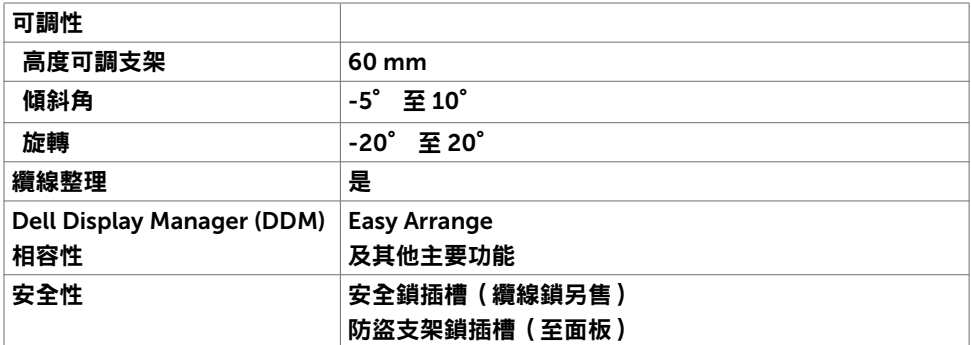

\* 僅限面板原生,在自訂模式預設下。

### 解析度規格

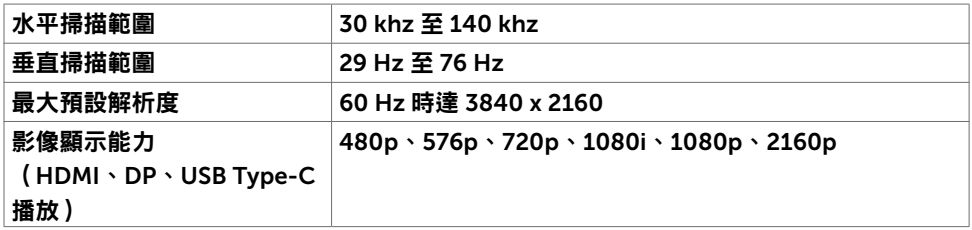

## 預設顯示模式

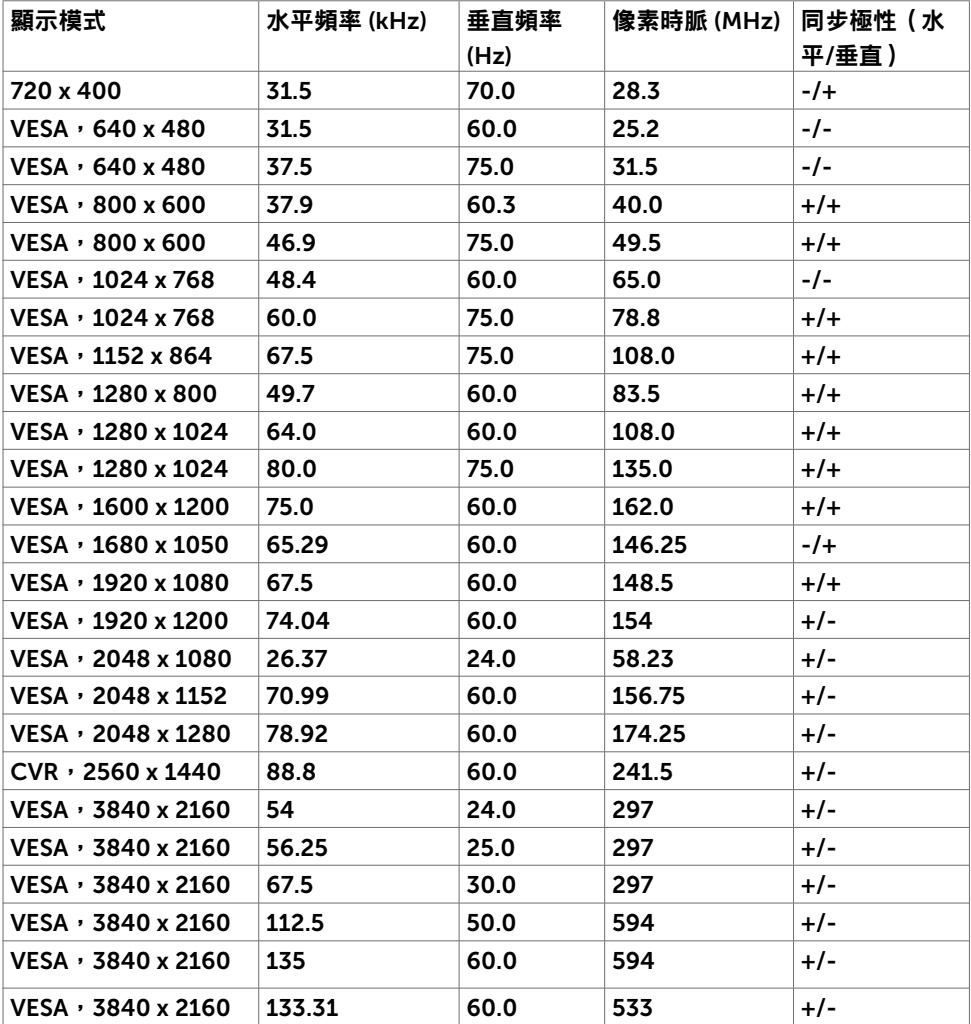

### 電氣規格

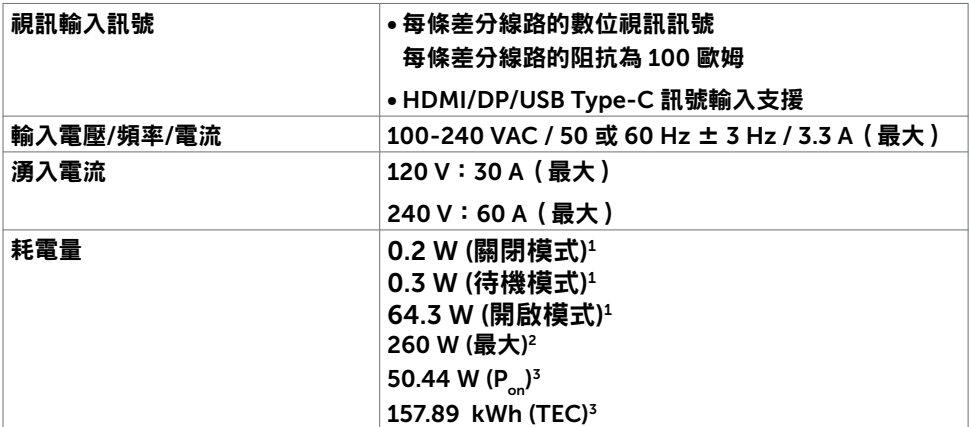

<sup>1</sup>根據 EU 2019/2021 和 EU 2019/2013 的定義。

<sup>2</sup> 在所有 USB 連接埠都承受最大功率負載之情況下的最大亮度和對比設定。

 $3P_{2n}$ : 如同在 Energy Star 8.0 版本中定義的開啟模式耗電量。

TEC: 如同在 Energy Star 8.0 版本中定義單位為 kWh 的總耗電量。

本文件資訊反映實驗測試效能,僅供資料參考。 產品效能可能因訂購之軟體、組件及週邊配 備不同而有所差異,無需為此更新相關資訊。 因此,用戶在選擇電力公差或相關規格時應避 免過度依賴此資訊。 對其準確性或完整性未提供任何明示或暗示的保證。

註:本顯示器通過 Energy Star 認證。

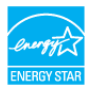

本產品的出廠預設設定符合 ENERGY STAR, 透過 OSD 選單中的「出廠重設」功能 可恢復這些設定。變更出廠預設設定或啟用其他功能可能使功耗增加而超過 ENERGY STAR 規定限制。

## 喇叭規格

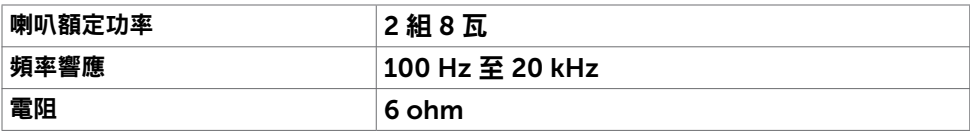

#### 實體特性

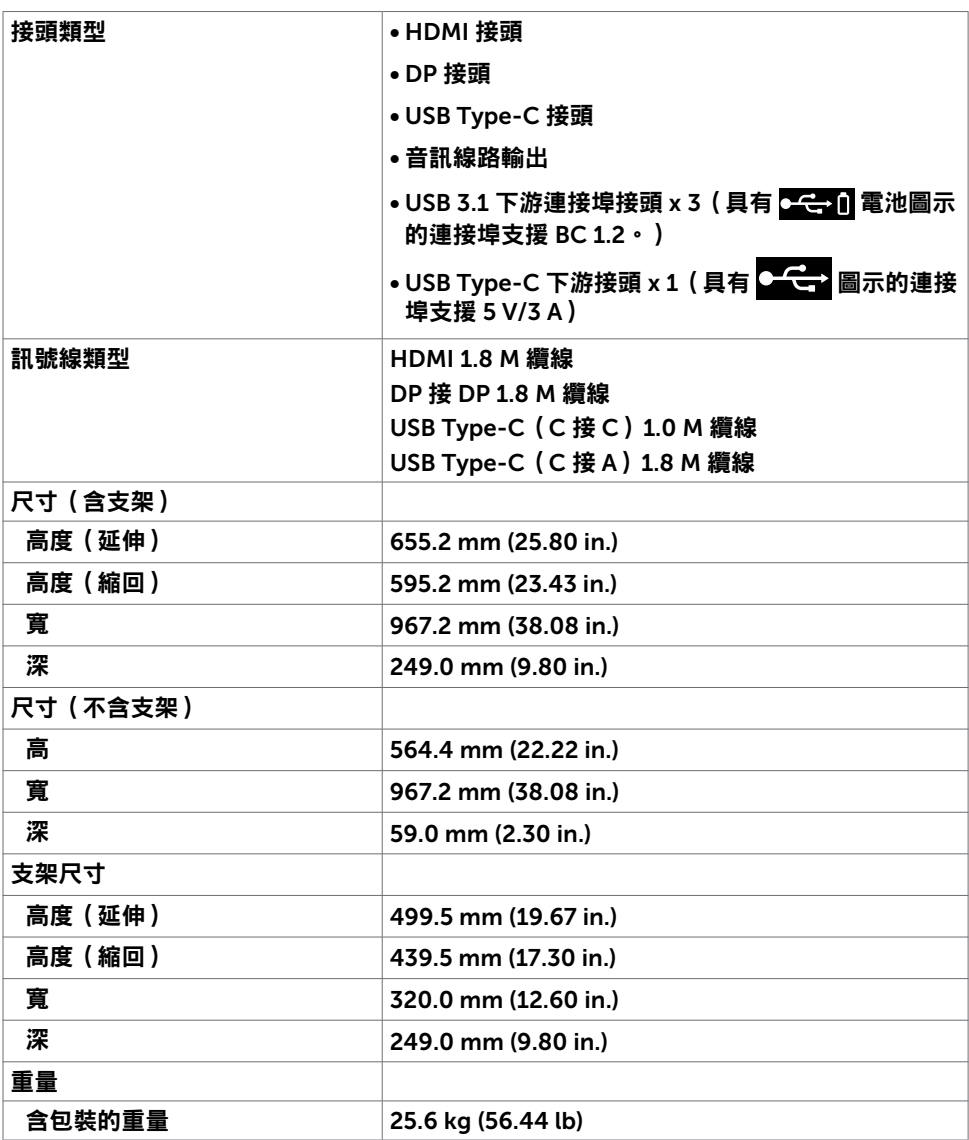

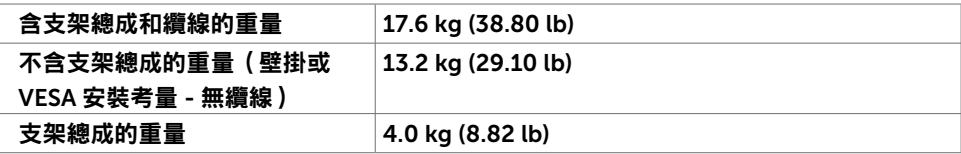

### 環境特性

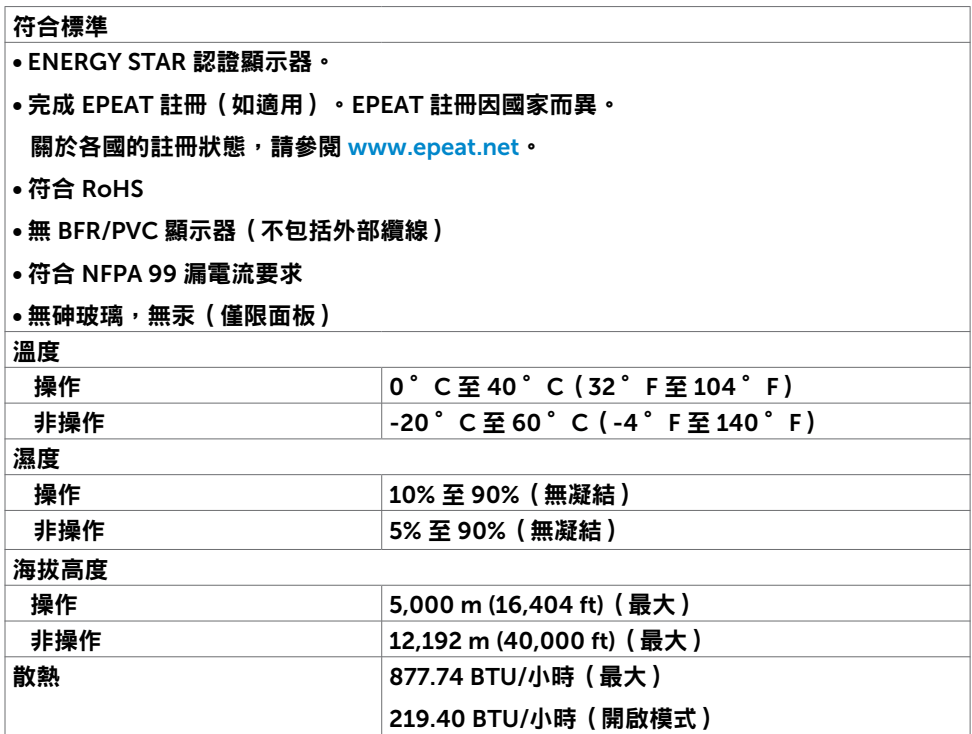

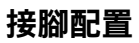

HDMI 連接埠

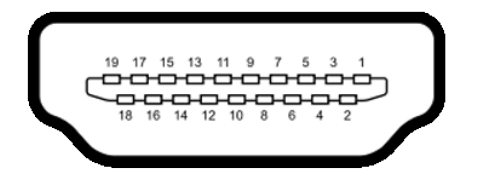

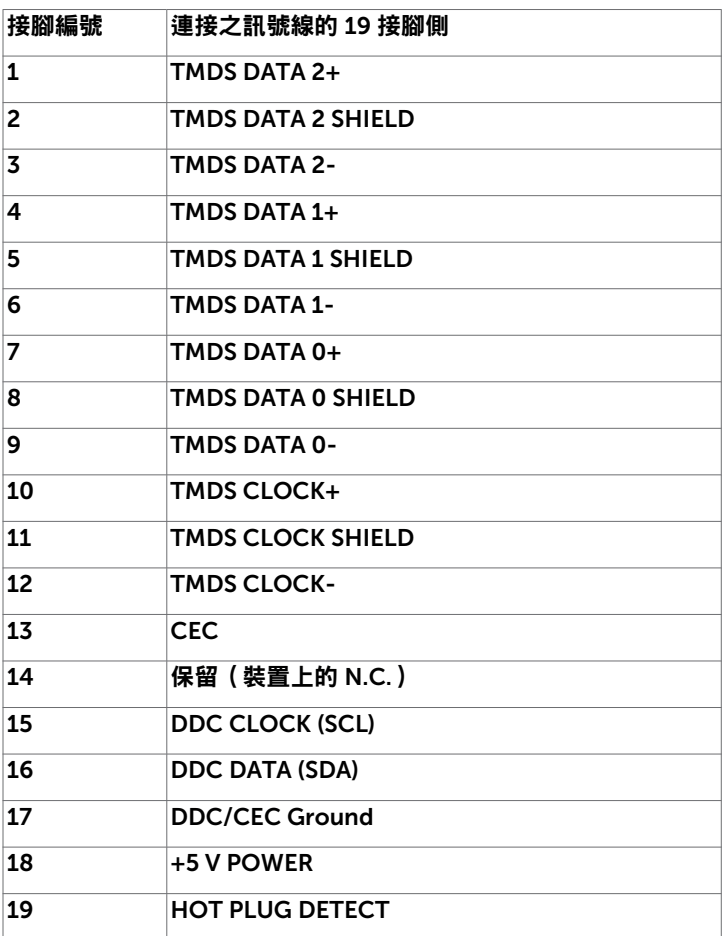

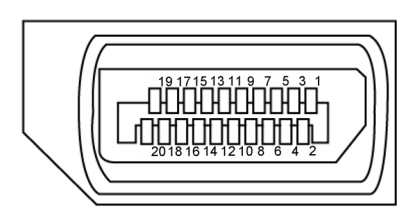

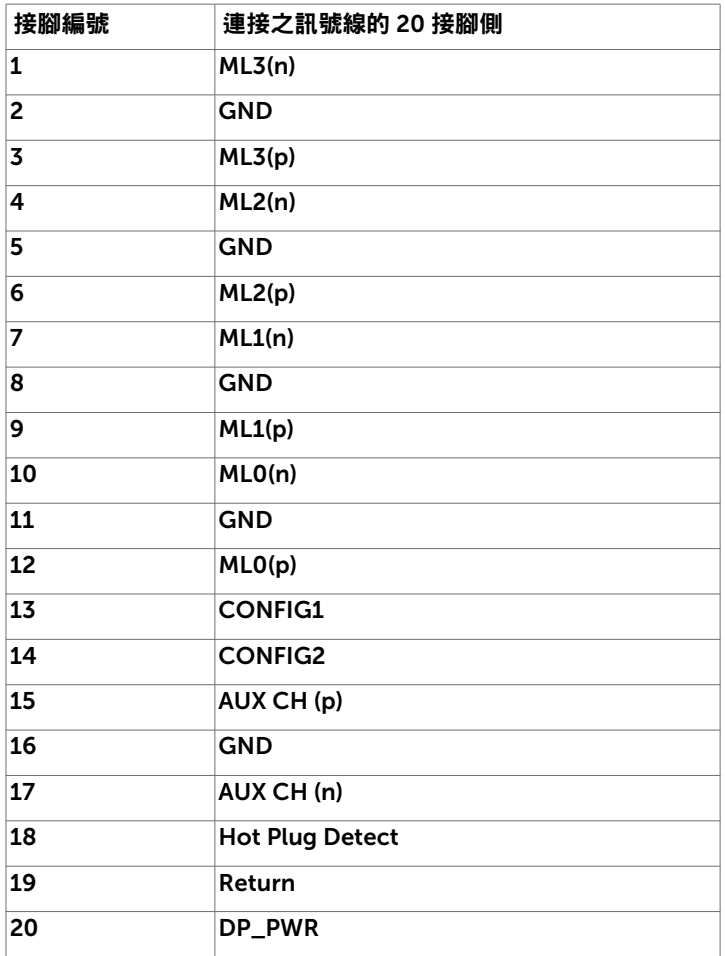

#### USB Type-C 連接埠

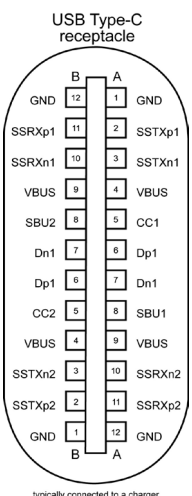

typically connected to a charger<br>through a Type-C cable

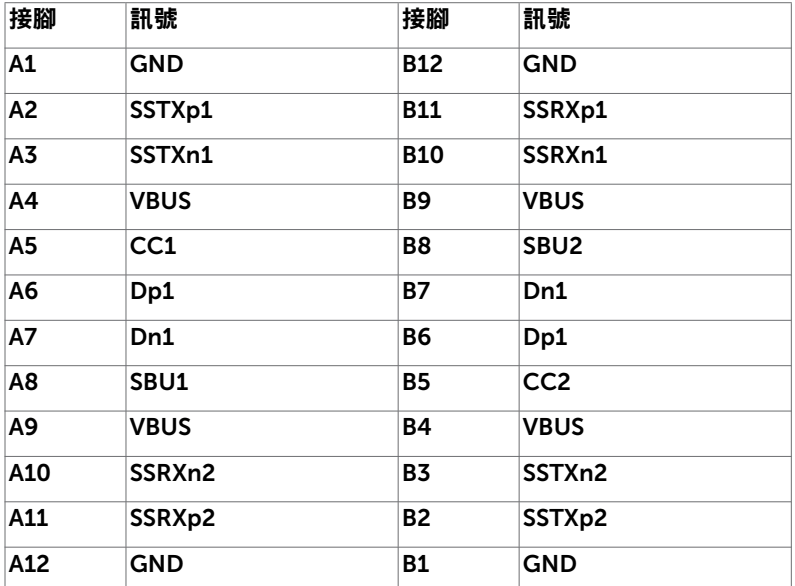

#### 18 | 關於顯示器

通用序列匯流排 (USB)

本節說明顯示器上的 USB 連接埠。

註:BC 1.2 相容裝置的 USB 下游連接埠(具有 電池圖示的連接埠)最高 2 A;5 V/3 A 相容裝置的 USB Type-C 下游連接埠 ( 具有 C << 圖示的連接埠) 最高 3 A · 電腦具有以下 USB 連接埠:

• 4個下游連接埠 - 2個在左側,2個在下側。

充電連接埠 - 具有  $\overline{a}$  - 信 池圖示的連接埠支援快速電流充電功能 (若裝置相容於 BC 1.2)。具有 2-4 圖示的 USB Type-C 下游連接埠支援支援快速電流充電功能 (若裝 置相容於 5V/3A)。

註:顯示器的 USB 連接埠僅在顯示器開啟或處於待機模式時才能使用。在待機模式

下,若插入 USB 纜線(Type-C 接 Type-C),則 USB 連接埠可以正常運作。否則,遵 循 USB 的 OSD 設定,如果設定為「待機期間開啟」,則 USB 正常運作,否則 USB 停 用。如果關閉而後再開啟顯示器,則連接的调邊裝置可能需要幾秒的時間才能恢復正常 功能。

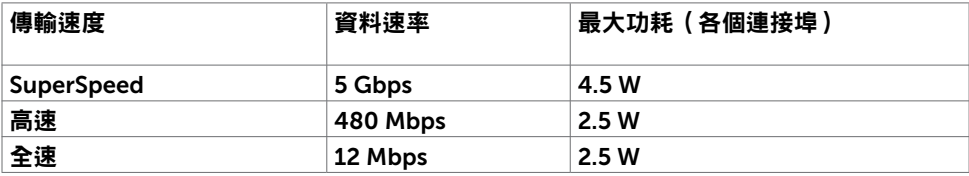

USB 下游連接埠

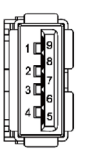

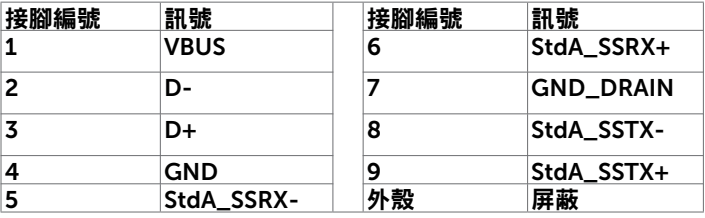

## <span id="page-19-0"></span>隨插即用

您可以將顯示器安裝在任何隨插即用相容系統中。顯示器會自動使用顯示資料通道 (DDC) 協 定向電腦系統提供其擴充顯示器識別資料 (EDID),以便電腦自行配置並將顯示器設定最佳 化。大多數顯示器安裝都是自動的;您可以視需要選擇其他設定。如需更多關於變更顯示器 設定的資訊,請參[閱操作顯示器。](#page-27-1)

## LCD 顯示器品質和像素政策

在 LCD 顯示器製造過程中,經常會有一或多個像素固定在不變狀態,這很難看出並且不影 響顯示器品質或使用性。欲深入瞭解 LCD 顯示器像素政策,請參閣 Dell 支援網站: <www.dell.com/support/monitors>。

### 安裝支架

<span id="page-20-0"></span>

■ 註:顯示器出廠時與支架和底座分離。

 註:下述程序適用於預設支架。若購買任何其他支架,請參閱支架隨附的說明書進行設 置。

 $\bigwedge$  小心:請將顯示器放在平坦、乾淨且柔軟的表面上,以免刮傷顯示面板。

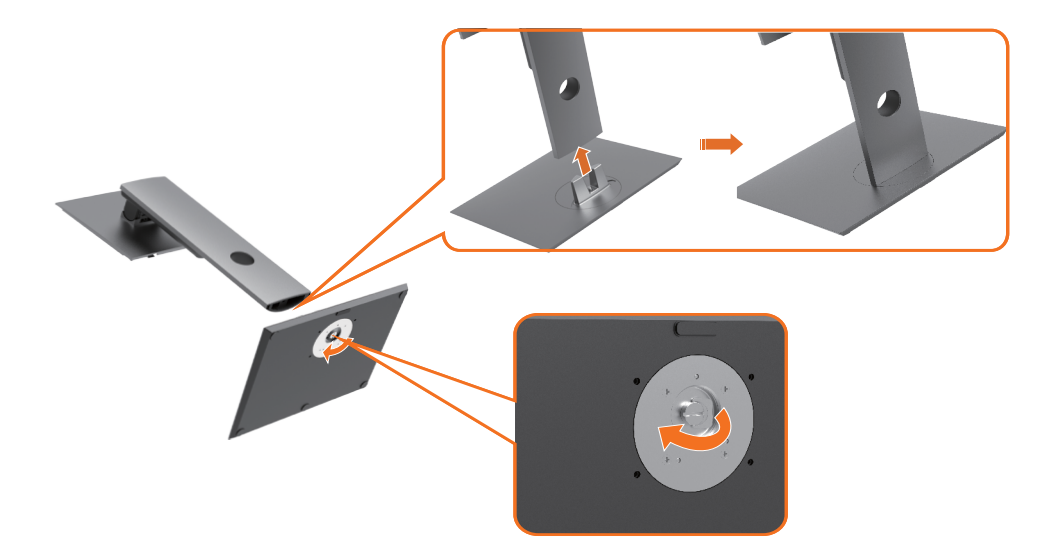

若要安裝監視器支架:

- 1 將底座突出塊對準支架上的對應插槽。
- 2 將底座突出塊完全插入支架插槽中。
- 3 掀起螺絲把手並順時針轉動螺絲。
- 4 完全鎖緊螺絲後,將螺絲把手折平在凹槽內。

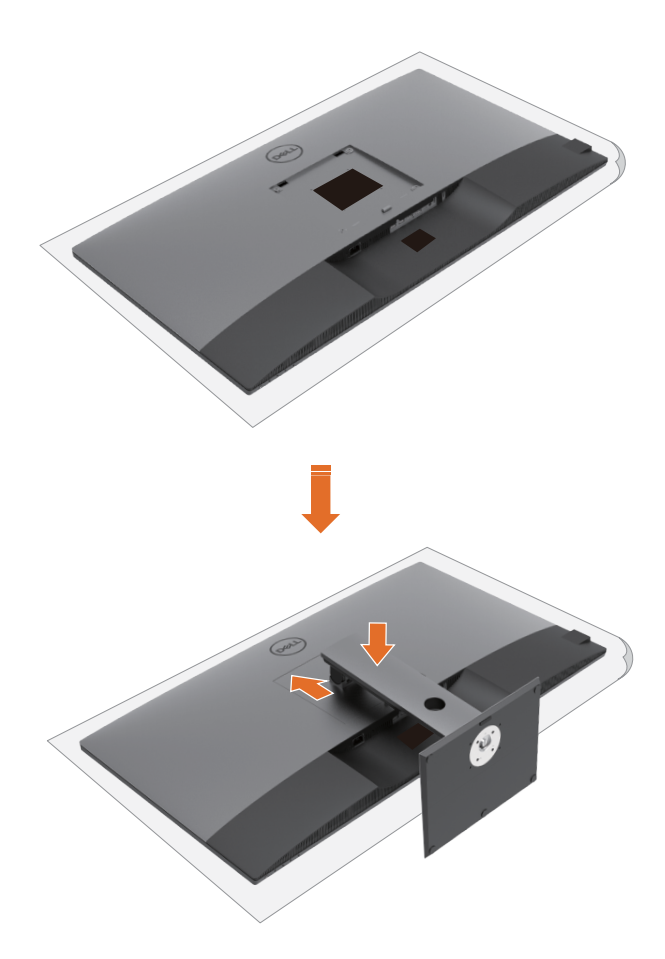

若要安裝監視器支架:

- 1 將顯示器正面朝下放置,掀起蓋板露出 VESA 區域以進行支架組裝。
- 2 將支架上部的兩個卡榫插入顯示器背面的溝槽中。
- 3 將支架往下壓,直到卡入定位。

#### 22 | 設置顯示器

## 使用傾斜、旋轉和垂直延伸

 註:這適用於含支架的顯示器。若購買任何其他支架,請參閱對應的支架安裝指南中的 安裝說明。

#### 傾斜、旋轉和垂直延伸

將支架連接至顯示器後,您可以傾斜顯示器以獲得最舒適的視角。

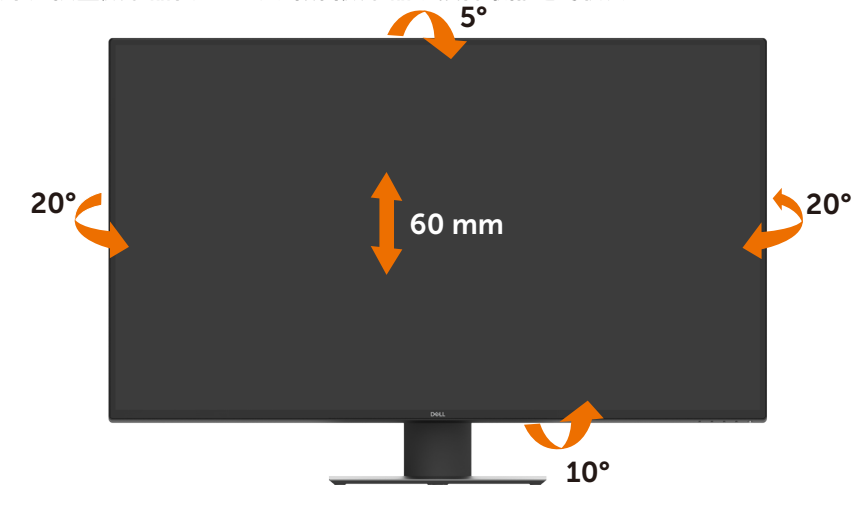

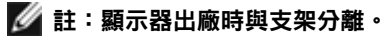

## <span id="page-23-1"></span><span id="page-23-0"></span>連接顯示器

△ 警告:開始本節中的任何程序之前,請遵守[安全指示。](#page-56-1) 若要將顯示器連接至電腦:

- 1 關閉電腦。
- 2 將 HDMI/DP/USB Type-C 纜線從顯示器連接到電腦。
- 3 開啟顯示器。
- 4 在顯示器 OSD 選單中選擇正確的輸入來源並開啟電腦。

## 連接 HDMI 纜線

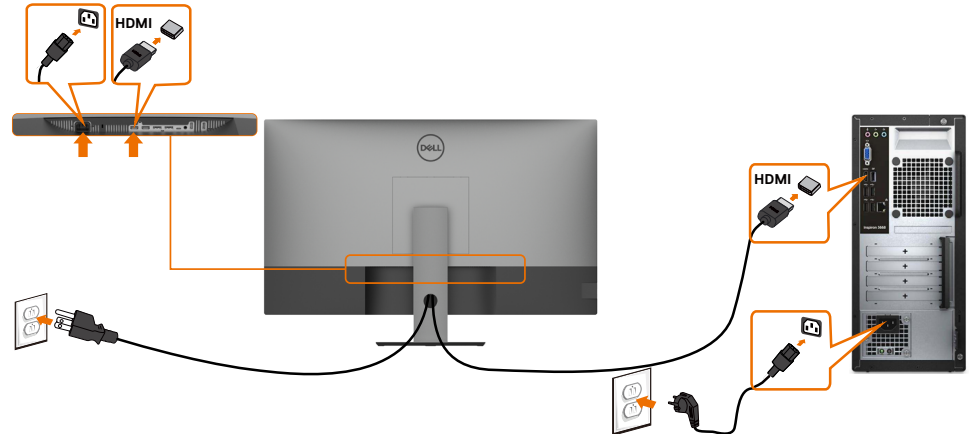

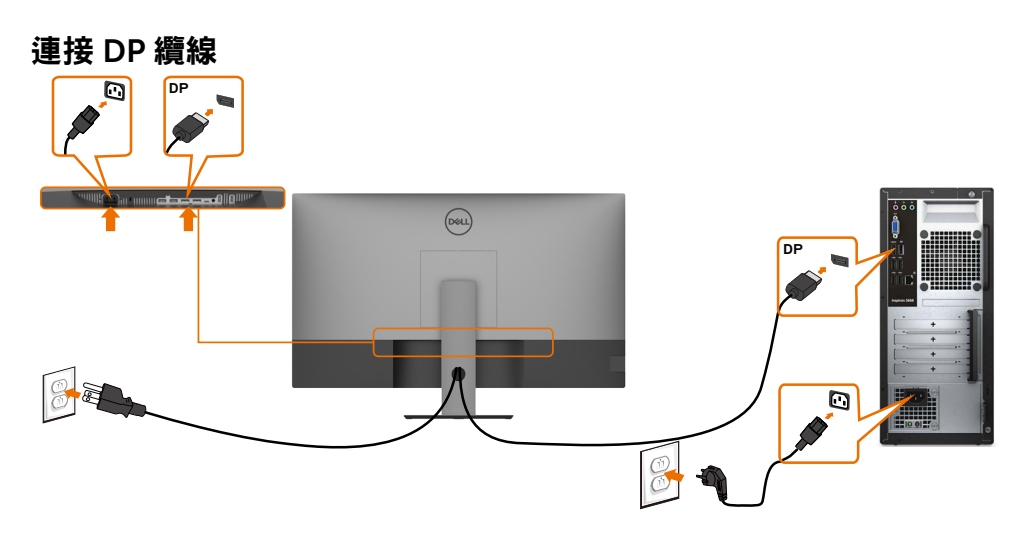

### 連接 USB Type-C 纜線 (C接A)

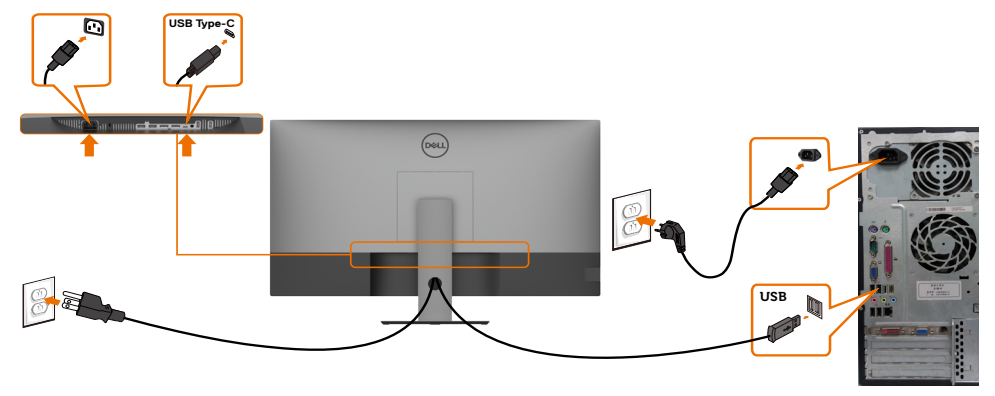

✔️ 註:此連接僅用於傳輸資料,無視訊。需要其他視訊連接才能顯示。 連接 USB Type-C 纜線(C 接 C)

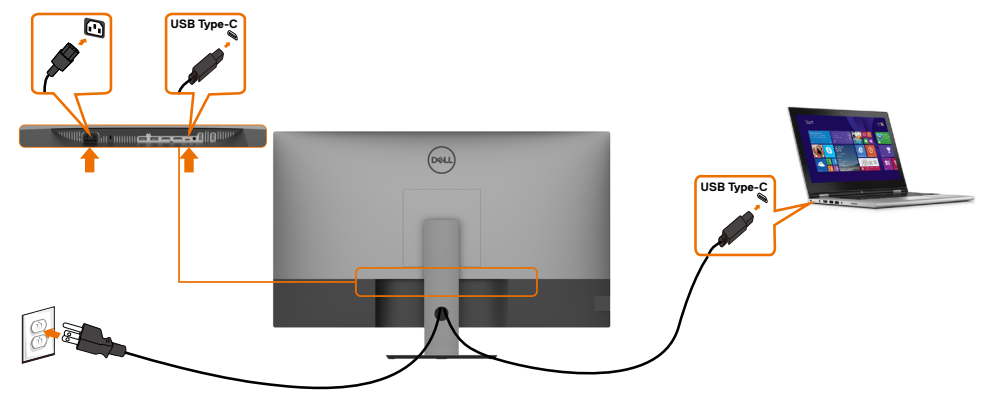

顯示器上的 USB Type-C 連接埠 (底部):

- 可做為 USB Type-C 或 DisplayPort 1.4 使用。
- 支援 USB Power Delivery (PD),功率高達 90 W。

**// 註:不論筆記型電腦的電源需求/實際功耗或電池的剩餘電量運作時間是多少,Dell** 

U4320Q 顯示器都能為筆記型電腦提供高達 90 W 的電源。

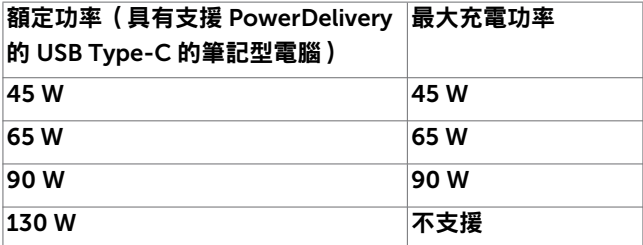

## <span id="page-25-0"></span>整理纜線

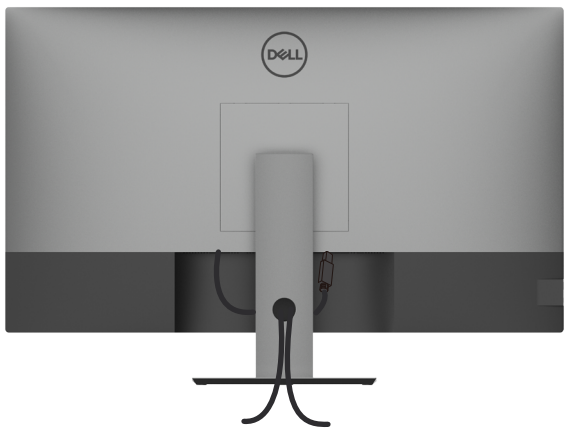

將所有必要纜線連接至顯示器和電腦之後(關於纜線連接,請參[閱連接顯示器](#page-23-1)), 請如上圖所示整理所有纜線。

### 拆卸顯示器支架

小心:為了防止拆卸支架時刮傷LCD 螢幕, 請務必將顯示器放在柔軟、乾淨的表 面上。

註:下述程序適用於預設支架。若購買任何其他支架,請參閱支架隨附的說明書進 Ø 行設置。

若要拆卸支架:

- 1 將顯示器放在軟布或墊子上。
- 2 按住支架釋放按鈕。
- 3 將支架抬起並與顯示器分離。

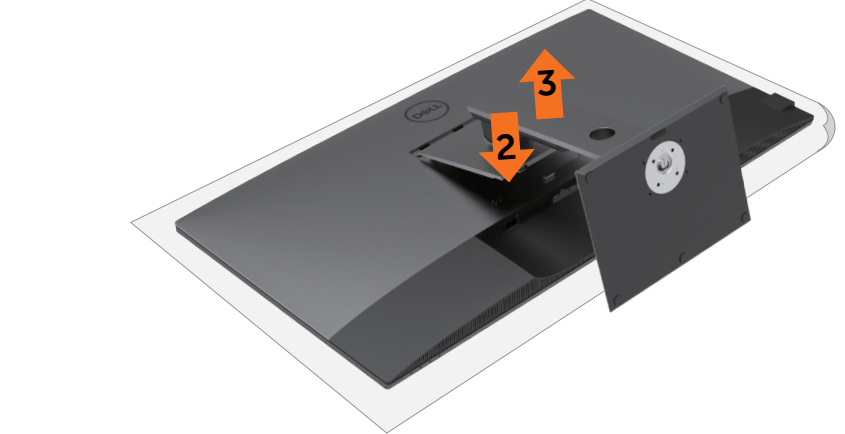

## <span id="page-26-0"></span>壁掛安裝(選用)

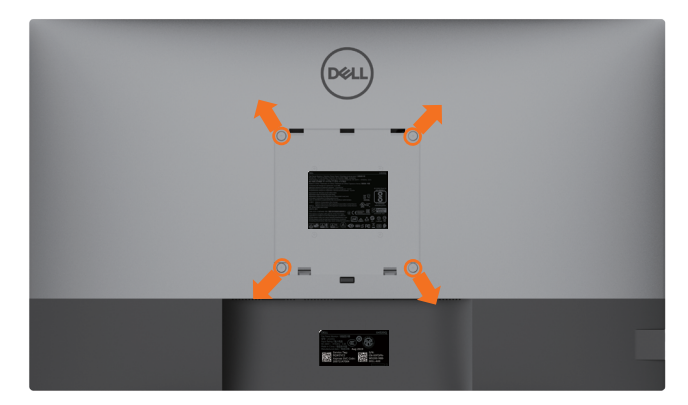

■ 註: 請使用 M6 x 12 mm (200 mm x 200 mm) 或 M4 x 12 mm (100 mm x 100 mm) 螺絲將顯示器連接至壁掛套件。

請參閱 VESA 相容壁掛套件隨附的說明書。

- 1 將顯示器放在軟布或墊子上並置於平穩的桌子上。
- 2 拆卸支架。
- 3 使用 Phillips 十字螺絲起子拆下固定塑膠蓋的四支螺絲。
- 4 將壁掛套件中的安裝托架連接至顯示器。
- 5 依照壁掛套件隨附的說明書將顯示器安裝在牆上。
- ■● 註:僅限與最小負重能力為 52.8 kg (116.40 lb) 的 UL 或 CSA 或 GS 列名壁掛托架搭配 使用。

<span id="page-27-1"></span><span id="page-27-0"></span>

### 開啟顯示器

接 → 按鈕開啟顯示器。

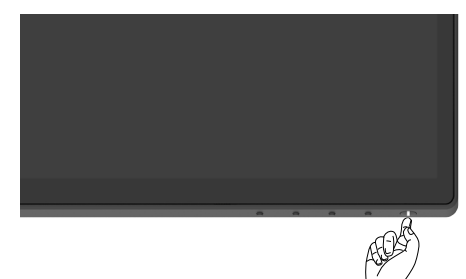

## 使用前面板控制件

使用顯示器下緣的控制按鈕調整顯示影像的特性。使用這些按鈕調整控制項時,OSD 會隨 著特性變更而顯示其數值。

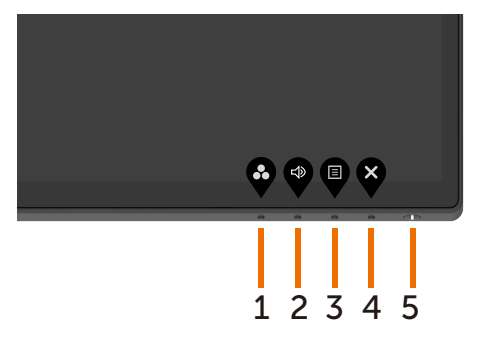

下表說明前面板按鈕:

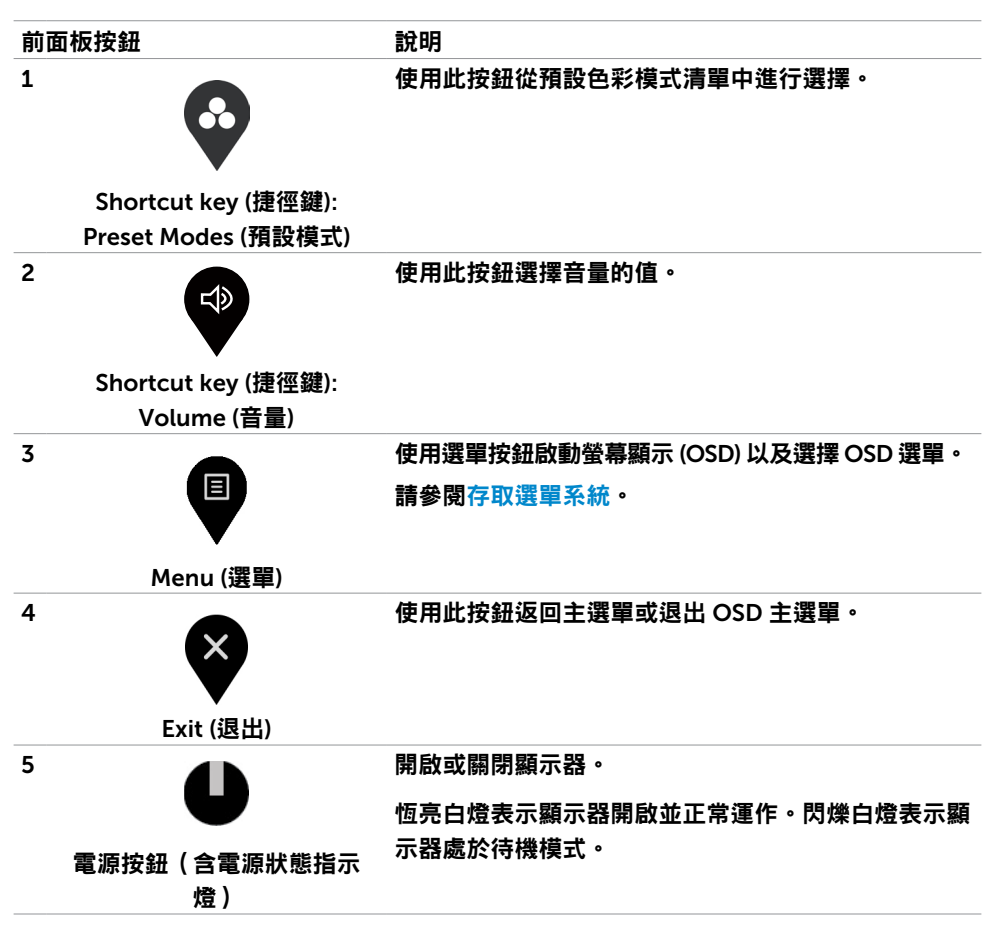

## <span id="page-29-0"></span>使用 OSD 鎖定功能

鎖定顯示器上的控制按鈕後,可防止他人存取控制件。也可以在多顯示器並排設置時防止意 外啟動。

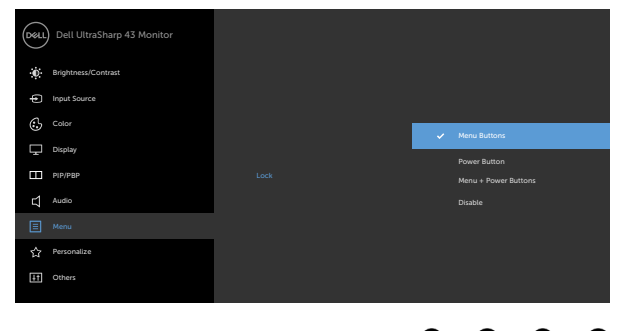

 $\bullet$ 

1. 將出現以下訊息:

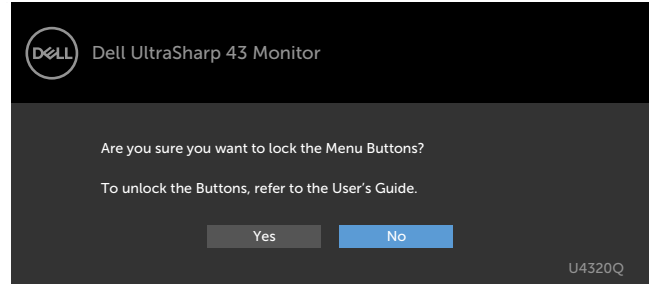

#### 2. 選擇「是」以鎖定按鈕,下表說明控制圖示:

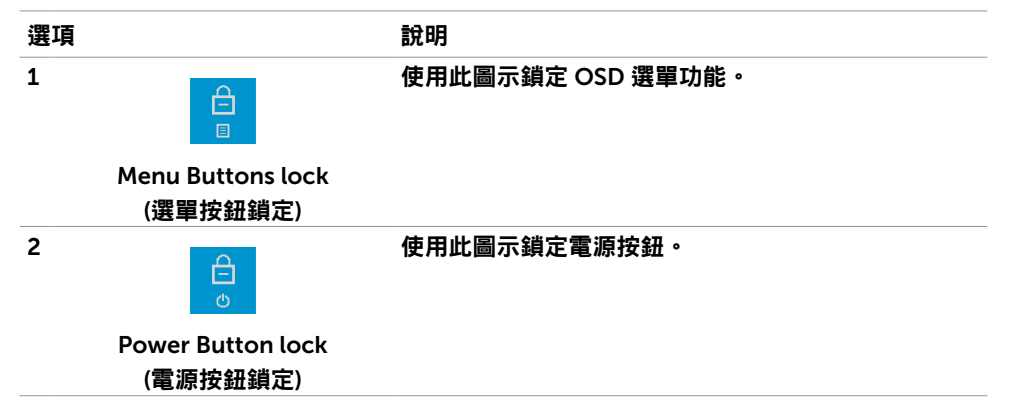

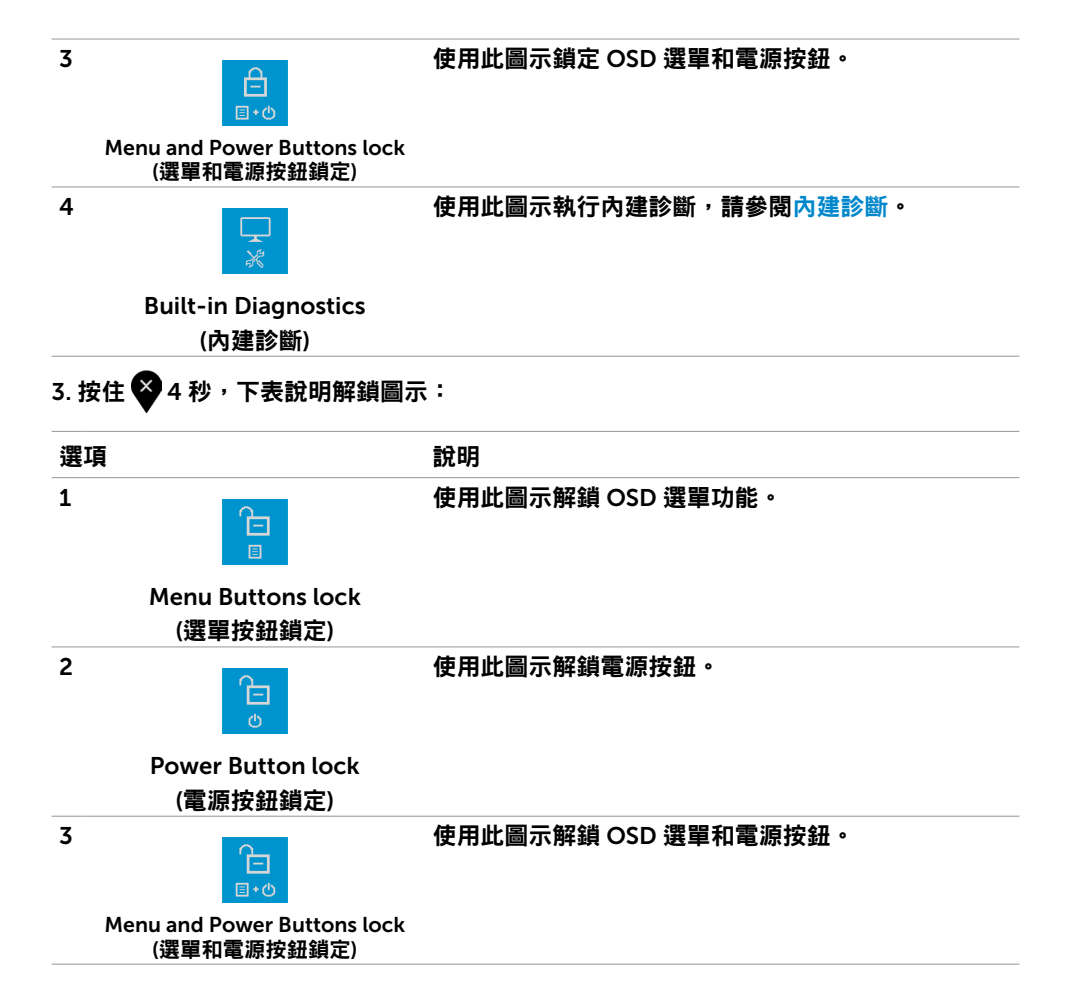

## 前面板按鈕

使用顯示器前側的按鈕調整影像設定。

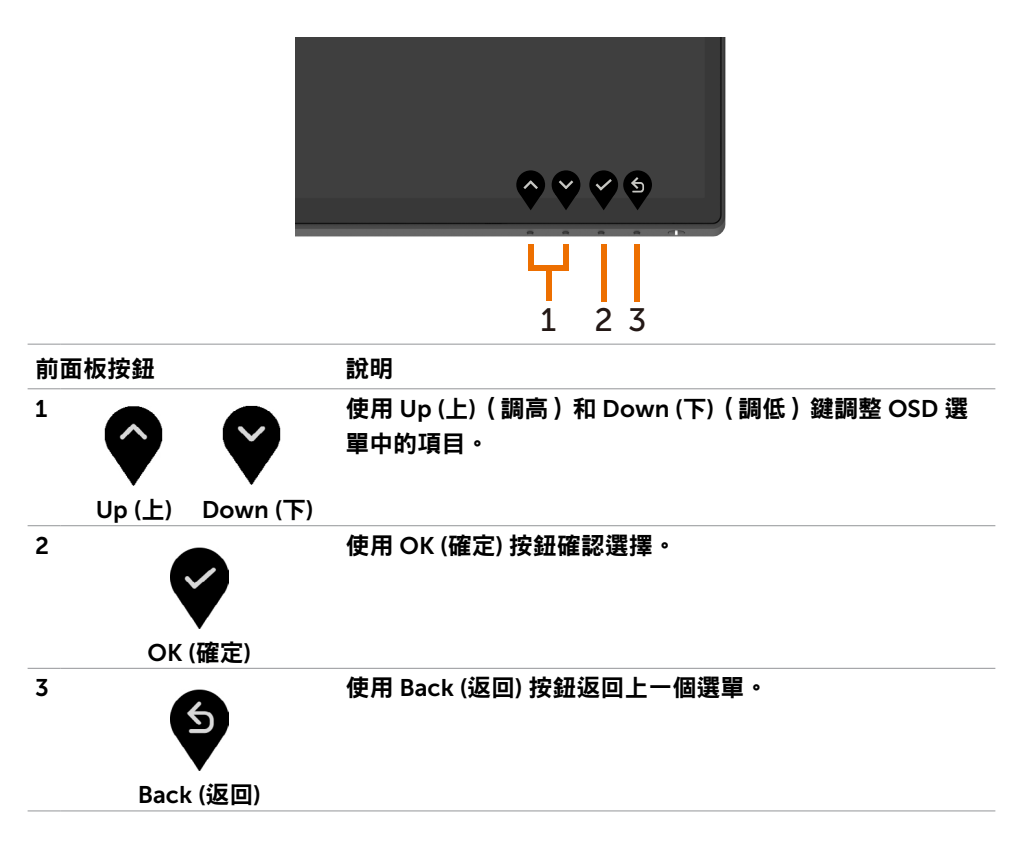

## <span id="page-32-2"></span><span id="page-32-0"></span>使用螢幕顯示 (OSD) 選單

#### <span id="page-32-1"></span>存取選單系統

- $_\mathrm{I}$  註:如果移至另一個 OSD 選單、退出 OSD 選單或等待 OSD 選單消失,則會自動儲存 您使用 OSD 選單所做的任何變更。
- 1 按 按鈕啟動 OSD 選單並顯示主選單。

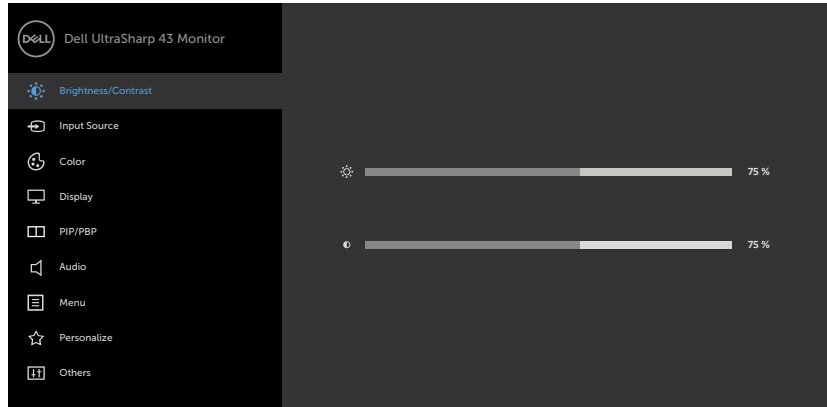

- 2 按 ◆ 和 ◆ 按鈕在選項之間移動。從一個圖示移動到另一個圖示時,選項名稱會醒目 提示。
- 3 按 → 、 或 → 按鈕啟動醒目提示的選項。
- 4 按 和 按鈕選擇所需參數。
- 5 按 ◆ 進入滑動條,然後根據選單上的指示使用 ◆ 或 ◆ 按鈕進行變更。
- 6 選擇 返回上一個選單或接受並返回上一個選單。

<span id="page-33-0"></span>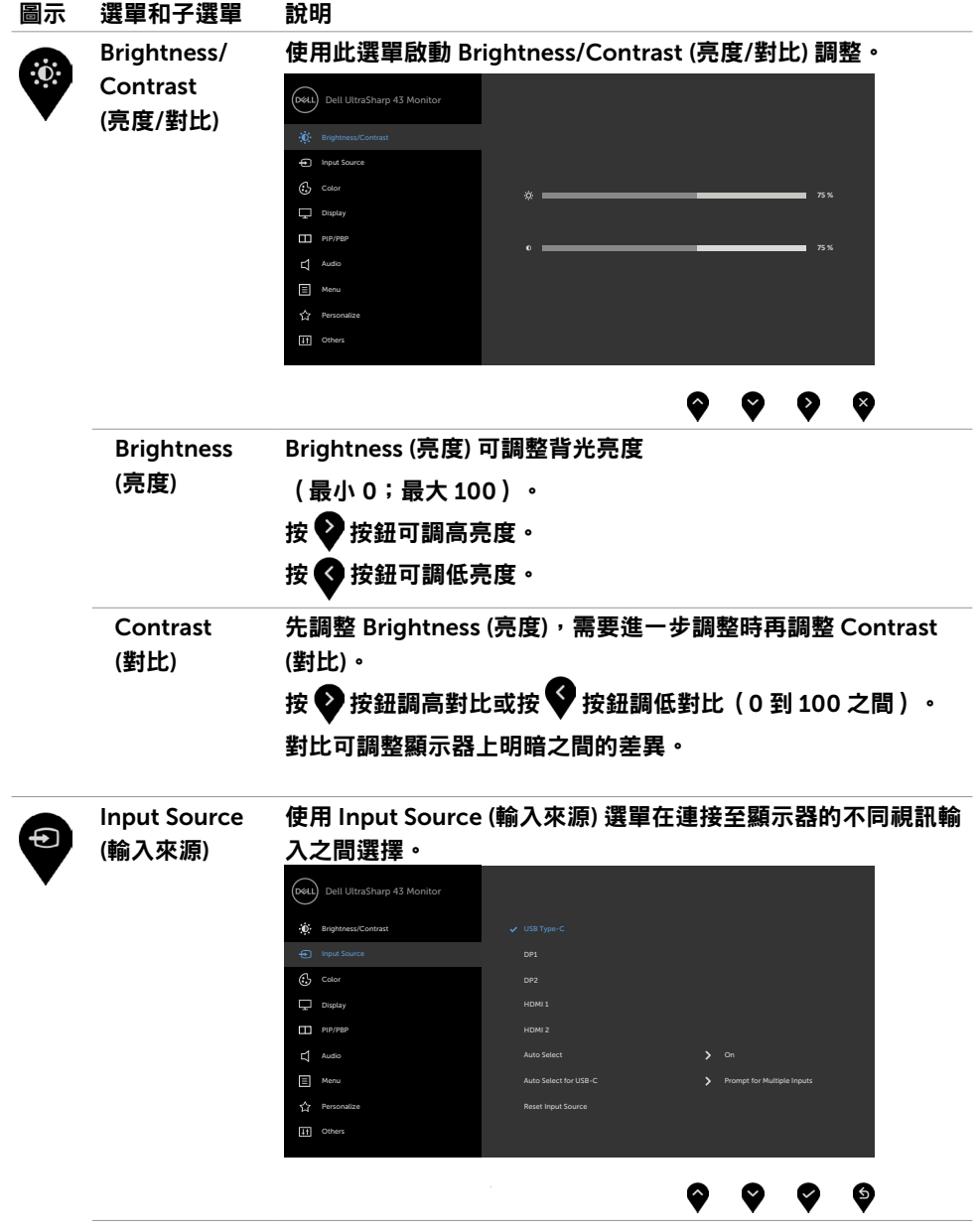

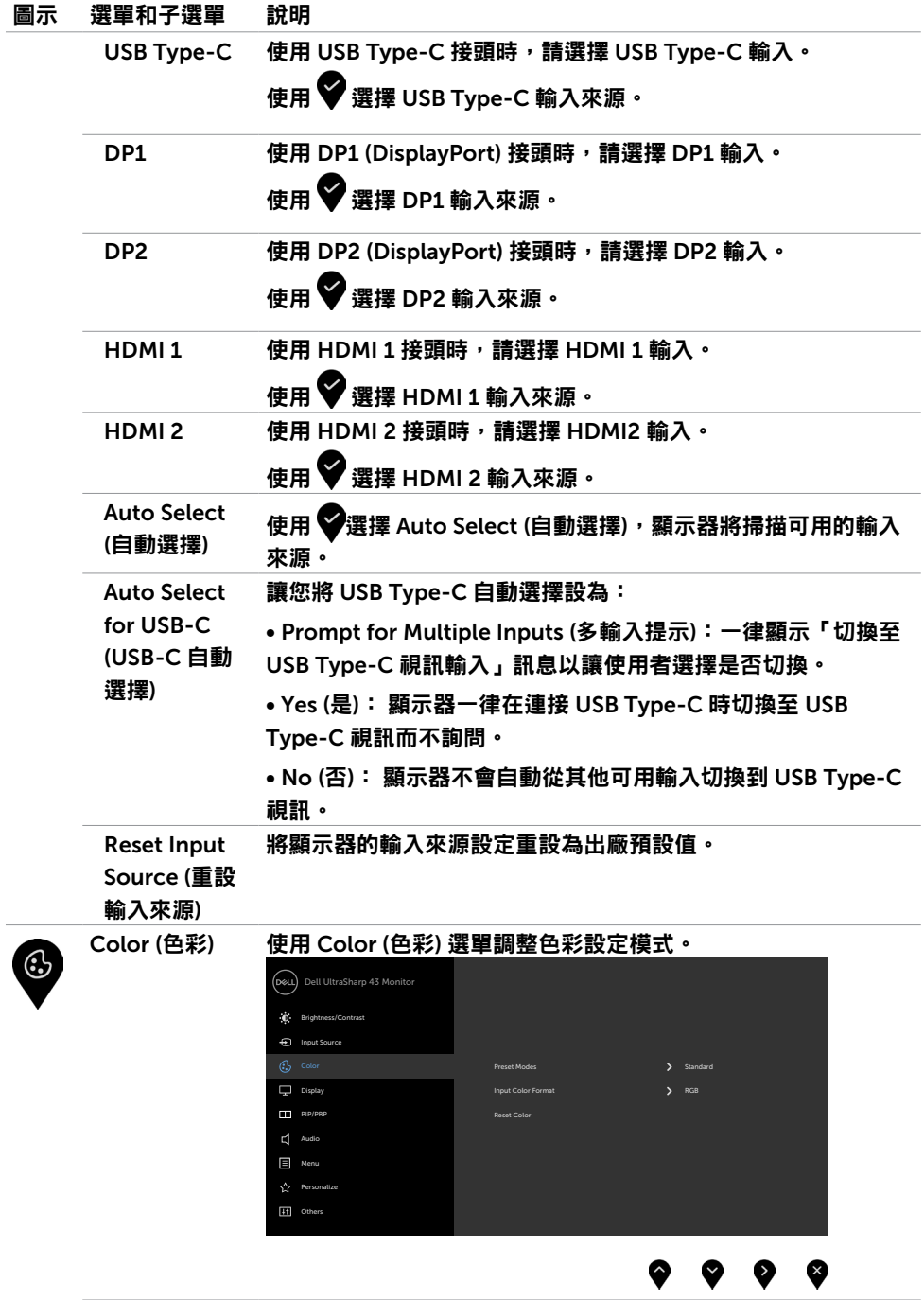

J.

#### 圖示 選單和子選單 說明

(預設模式)

Preset Modes 選擇 Preset Modes (預設模式) 時,您可以從清單中選擇 Standard (標準)、ComfortView、Color Temp. (色溫) 或 Custom Color (自訂色彩)。

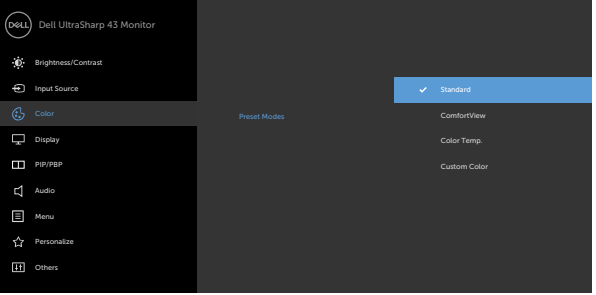

- Standard (標準):預設色彩設定。這是預設模式。
- ComfortView:減少螢幕發出的藍光,讓眼睛更舒適。

註:為了降低長時間使用顯示器造成眼睛疲勞和頸部/手臂/背 部/肩部疼痛的風險,建議您:

- 將螢幕設置在離眼睛約 50 至 70 cm(20 至 28 in.)處。
- 在使用顯示器時經常眨眼以保持眼睛濕潤。
- 每隔兩小時定期休息 20 分鐘。
- 休息時將視線從顯示器移開,凝視 20 英尺外的遠處物體至 少 20 秒。
- 休息時進行伸展以放鬆頸部/手臂/背部/肩部。
- Color Temp. (色溫):滑桿設定在 5,000K、5,700K、6,500K、 7.500K、9.300K 時,螢幕呈現較暖的紅/黃色調,滑桿設定在 10,000K 時則呈現較冷的藍色調。
- Custom Color (自訂色彩):讓您手動調整色彩設定。按 和 按鈕調整紅、綠、藍值並建立自訂的預設色彩模式。

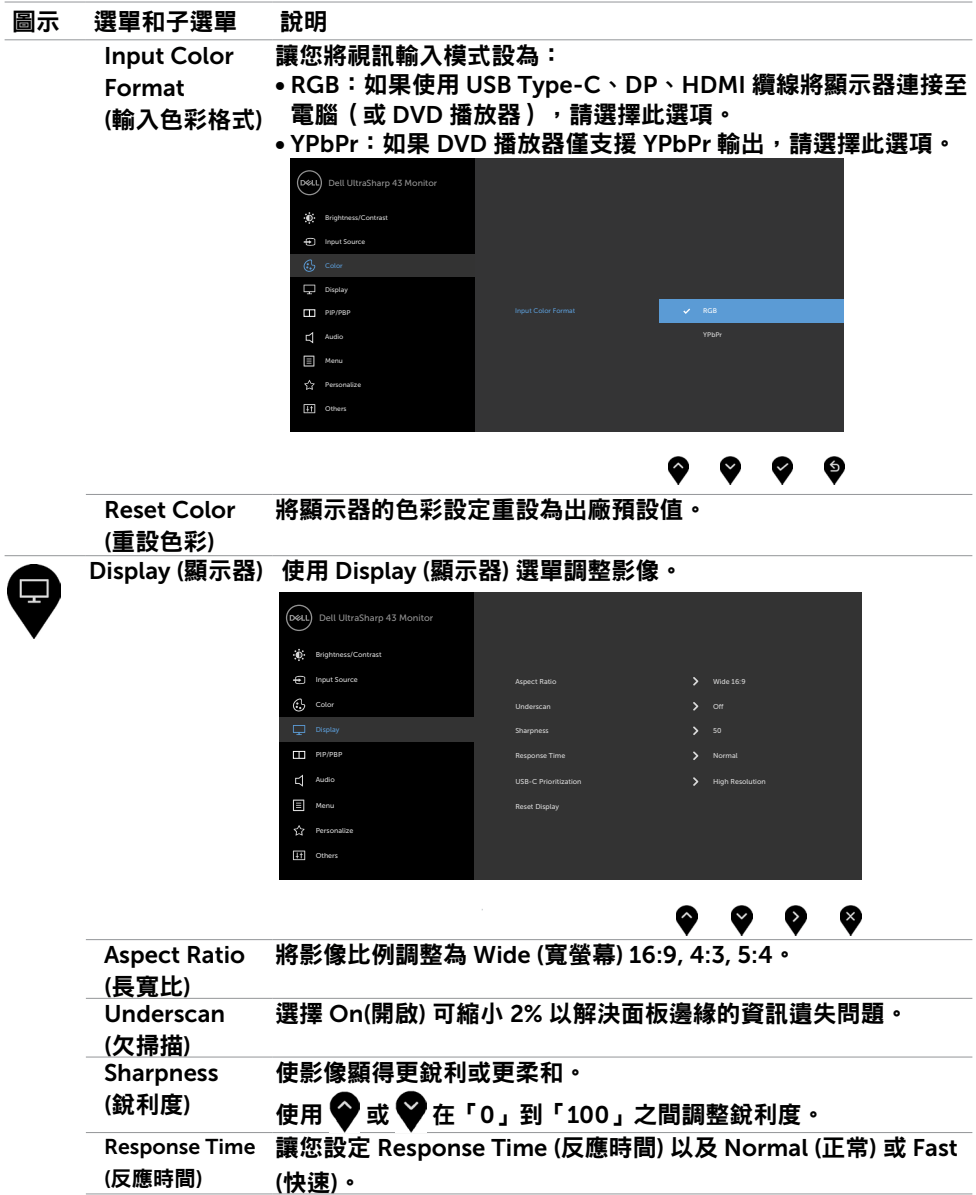

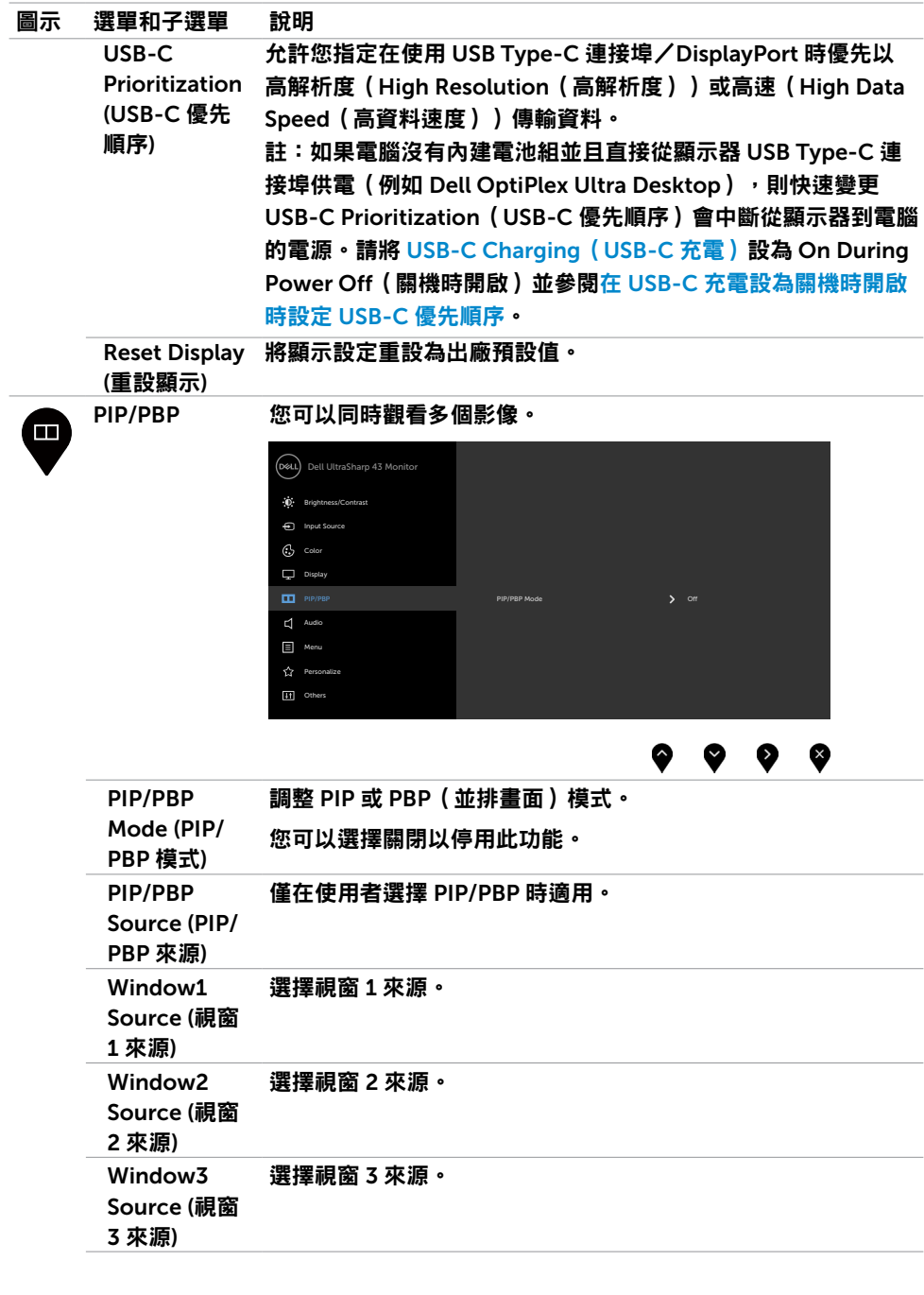

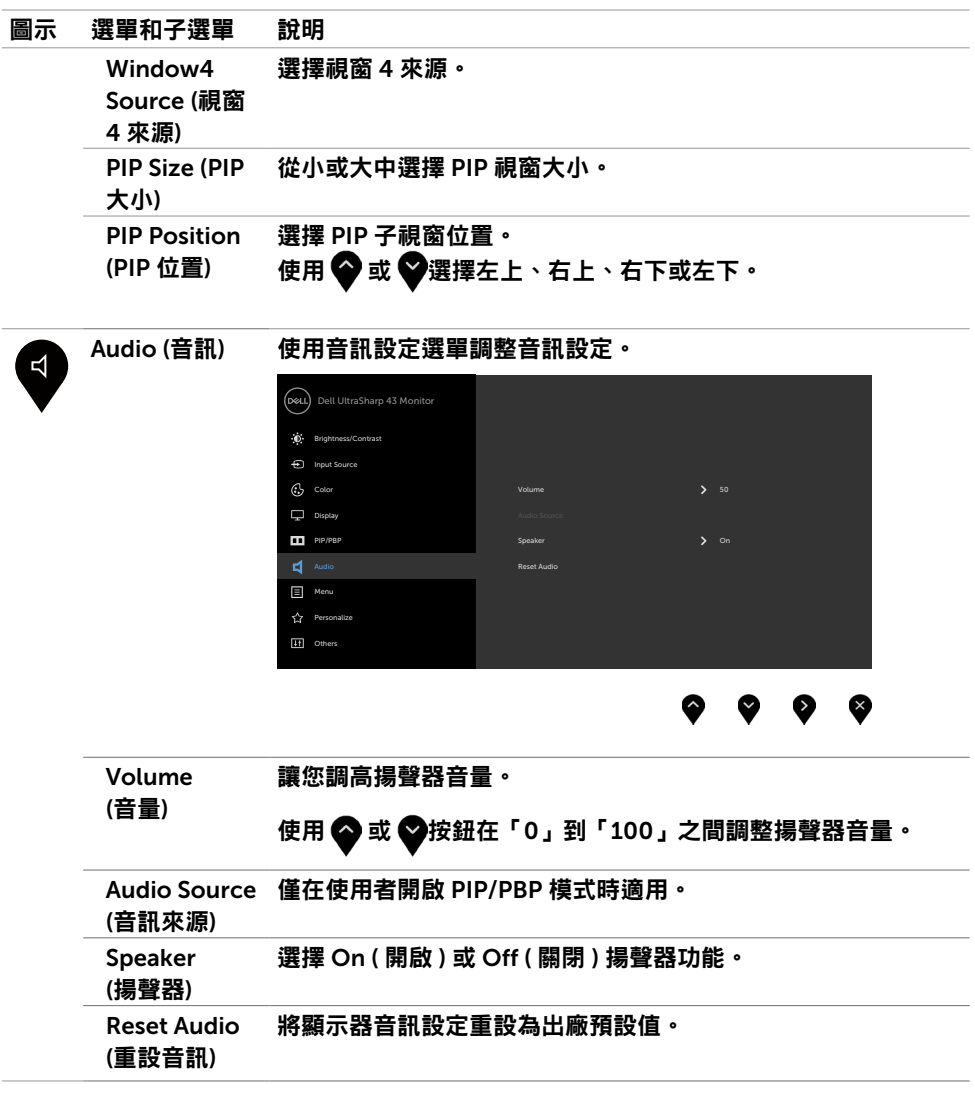

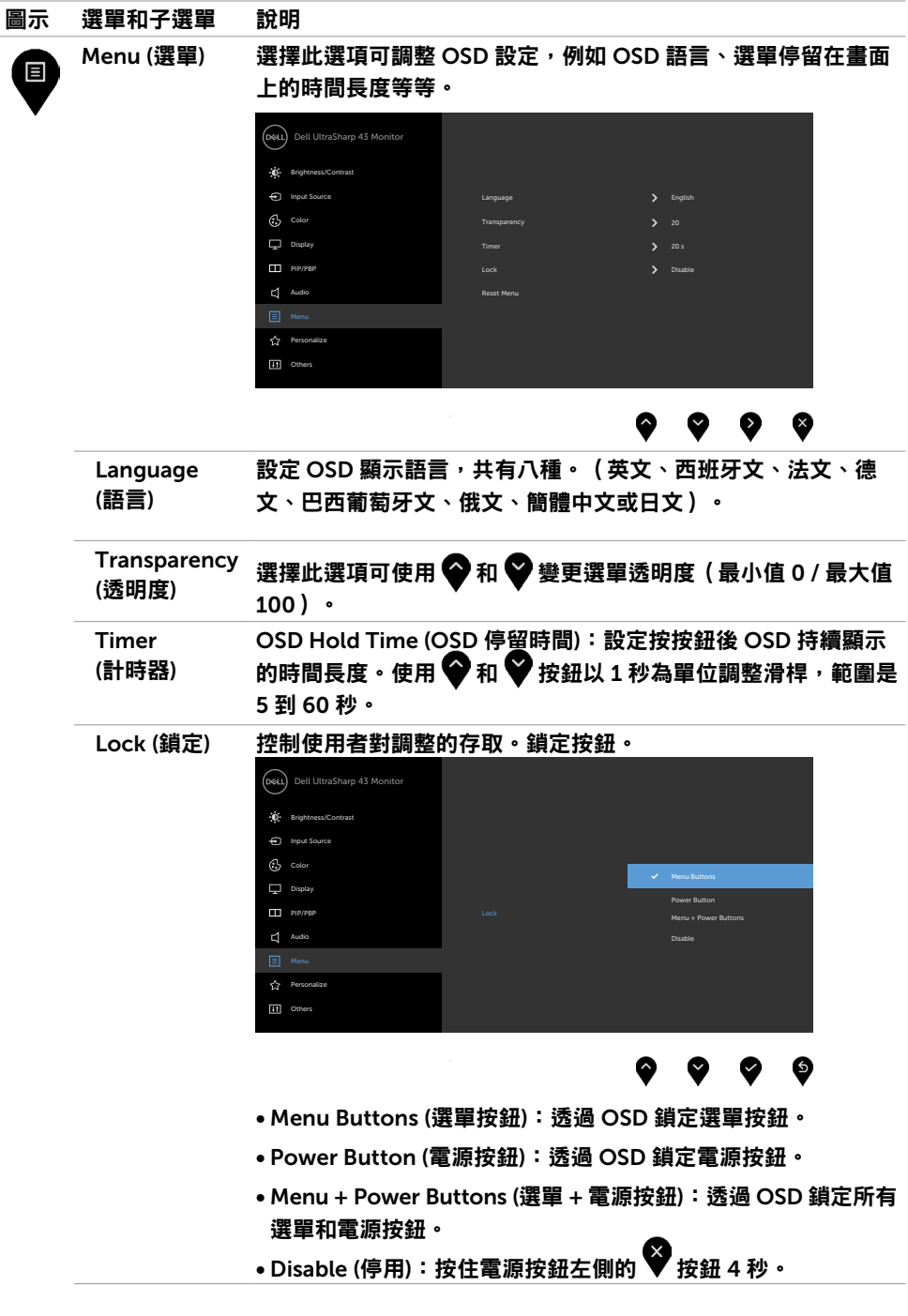

<span id="page-40-0"></span>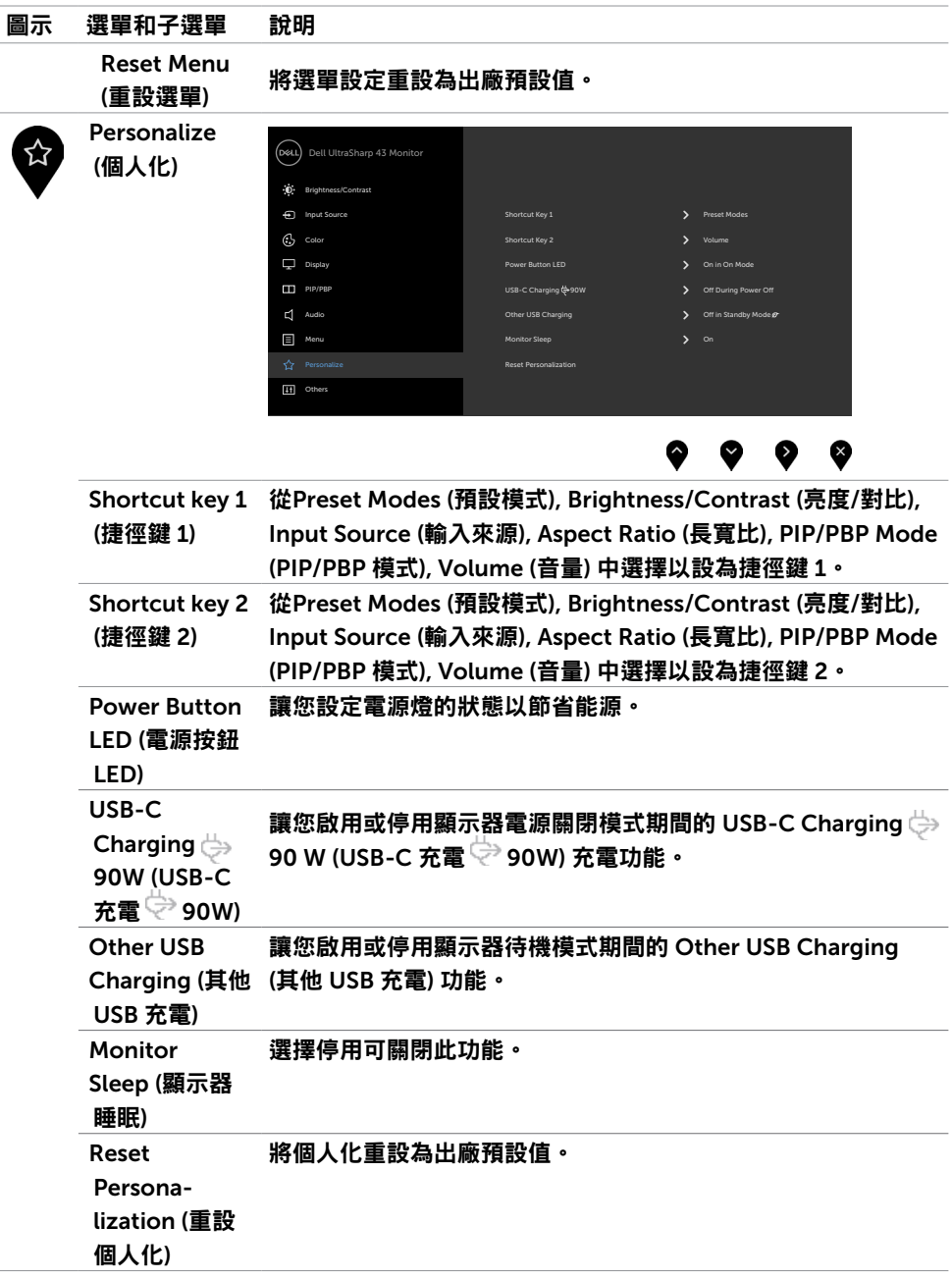

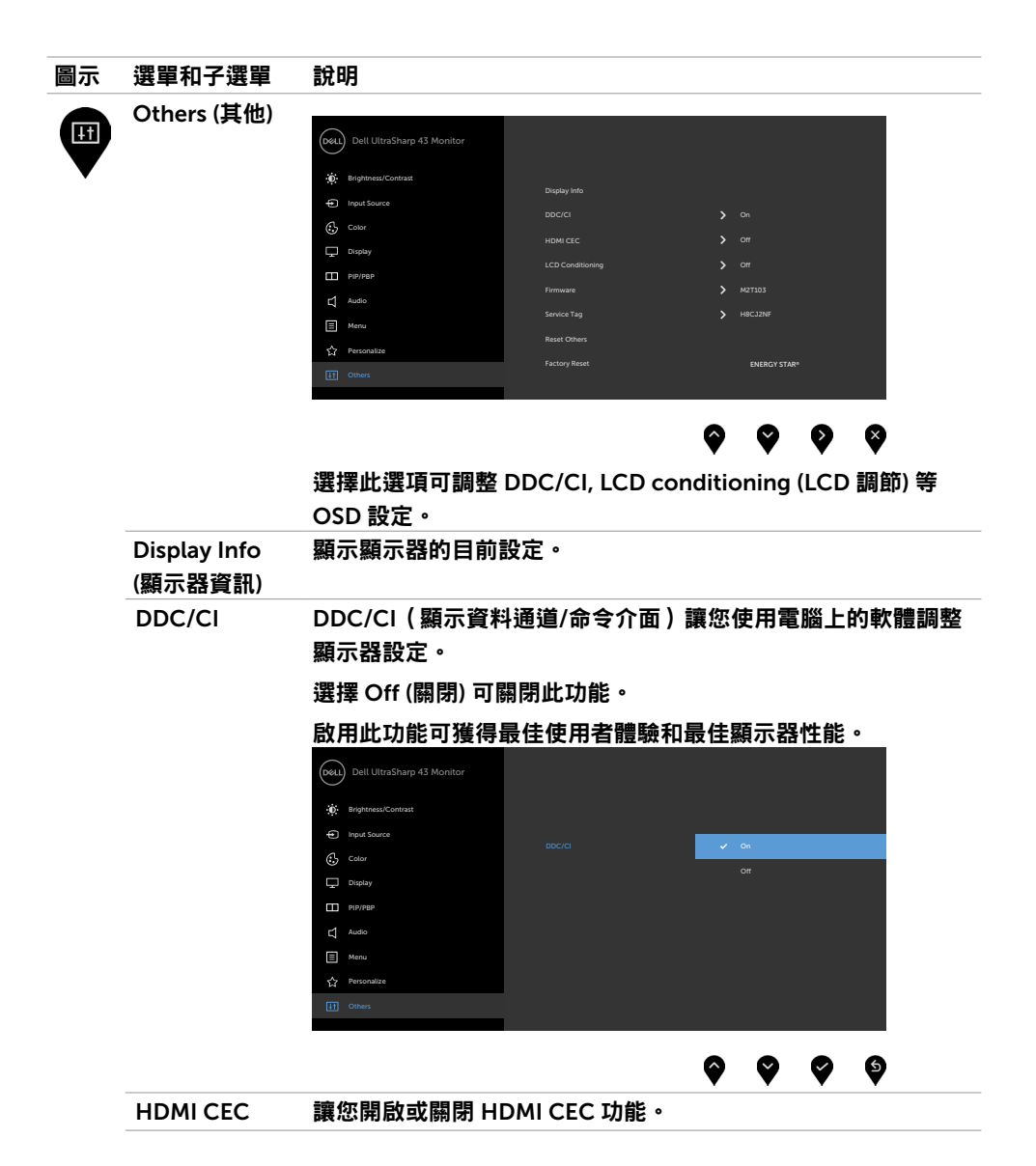

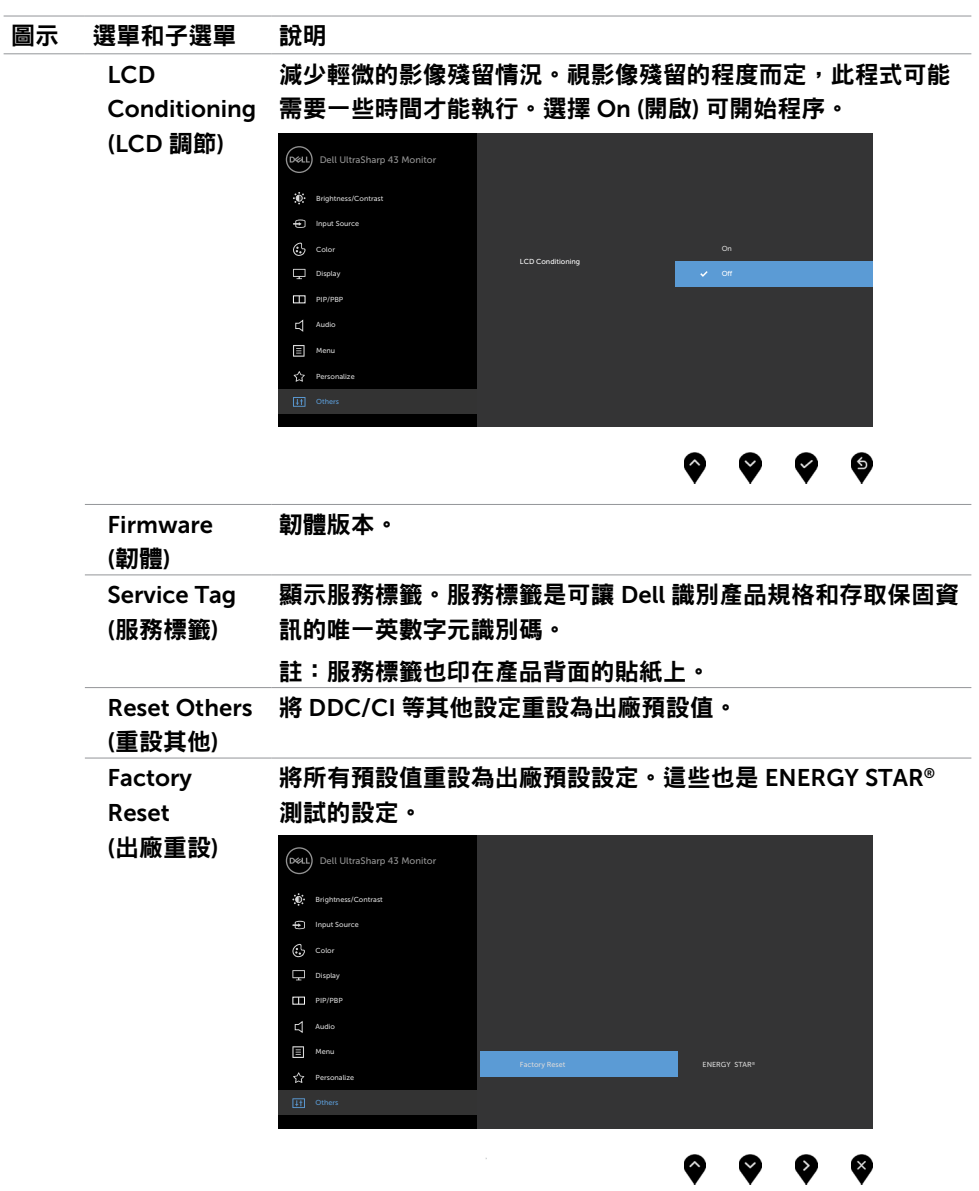

### OSD 警告訊息

當顯示器不支援特定解析度模式時,會看到以下訊息:

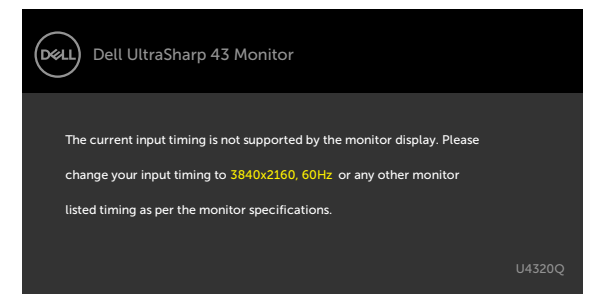

這表示顯示器無法與從電腦接收的訊號同步。關於本顯示器可定址的水平和垂直頻率範圍, 請參[閱顯示器規格](#page-9-1)。建議模式為 3840 x 2160。

停用 DDC/CI 功能前,會看到以下訊息:

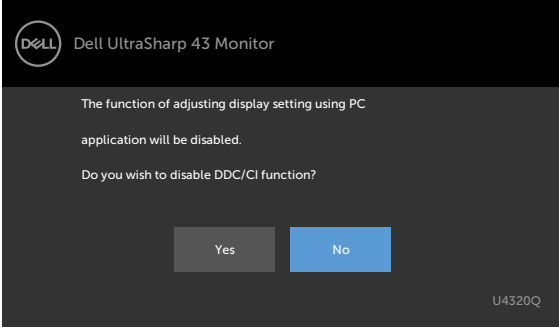

顯示器進入待機模式時,將出現以下訊息:

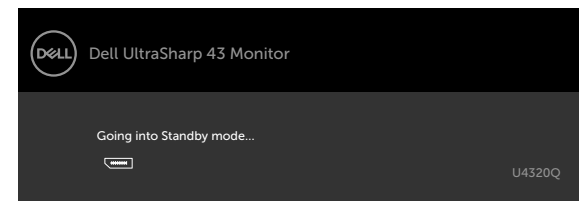

啟動電腦並喚醒顯示器以存取 [OSD](#page-32-2)。

如果按電源按鈕以外的任何按鈕,將根據所選輸入出現以下訊息:

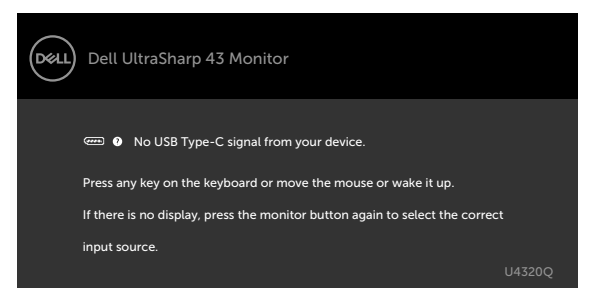

如果選擇 HDMI、DP 或 USB Type-C 輸入而未連接對應的纜線,將出現下圖所示的浮動對 話方塊。

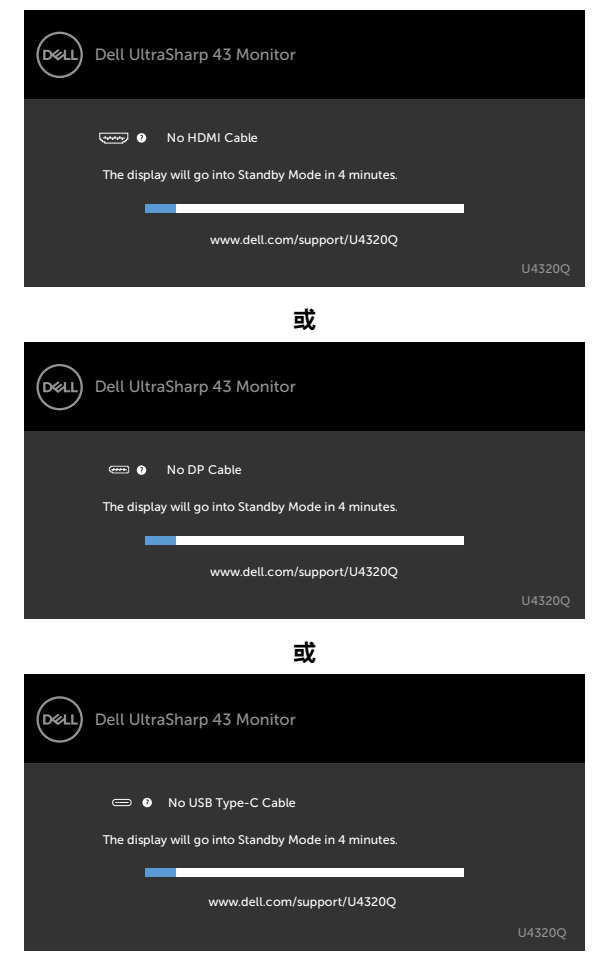

在下述情況下將支援 DP 交替模式的纜線連接至顯示器時,會顯示訊息:

- Auto Select for USB-C (USB-C 自動選擇) 設為 Prompt for Multiple Inputs (多輸入提 示) 時。
- 當 DP 纜線連接至顯示器時。

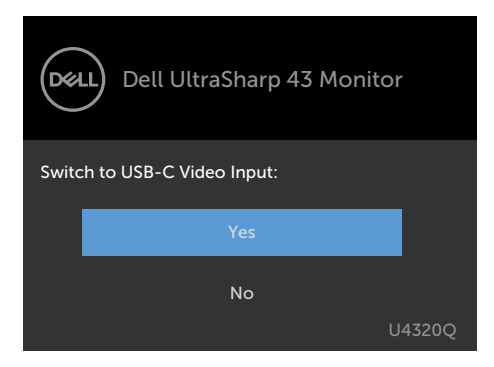

如果 USB-C Charging ⇔ 90W (USB-C 充電 ⇔ 90W) 設為 Off During Power Off (關 機時關閉):

• 在顯示功能中將 USB-C Prioritization (USB-C 優先順序) 的 OSD 項目設為 High Resolution (高解析度)時,會出現以下訊息:

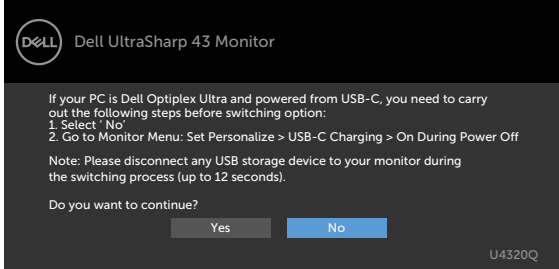

• 在顯示功能中將 USB-C Prioritization(USB-C 優先順序)的 OSD 項目設為 High Data Speed(高資料速度)時,會出現以下訊息:

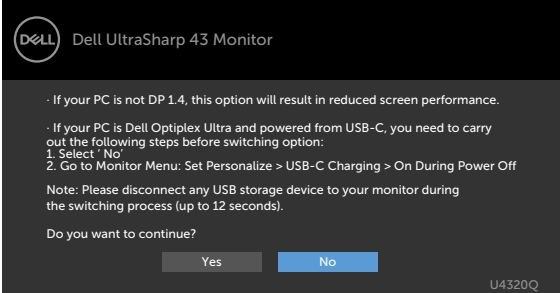

如果 USB-C Charging 90W(USB-C 充電 90W)設為 On During Power Off(關 機時開啟),則在顯示功能中將 USB-C Prioritization(USB-C 優先順序)的 OSD 項目設 Martinum) William Martini Proceed (高資料速度) 時,會出現以下訊 息:

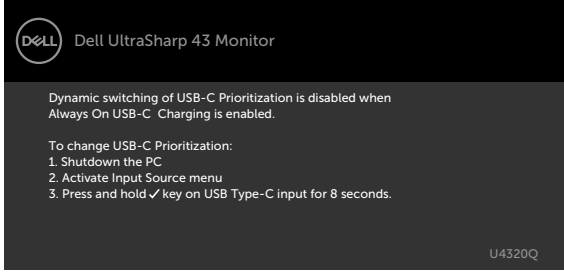

USB-C Charging 90W(USB-C 充電 90W)設為 Off During Power Off(關機時 關閉 ) 且 USB-C Prioritization ( USB-C 優先順序 ) 設為 High Data Speed(高資料速度 ) 時:

•在其他功能中選擇出廠重設的 OSD 項目時,會出現以下訊息:

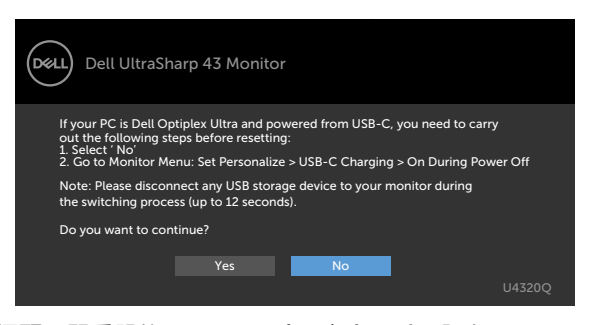

•在顯示功能中選擇顯示器重設的 OSD 項目時,會出現以下訊息:

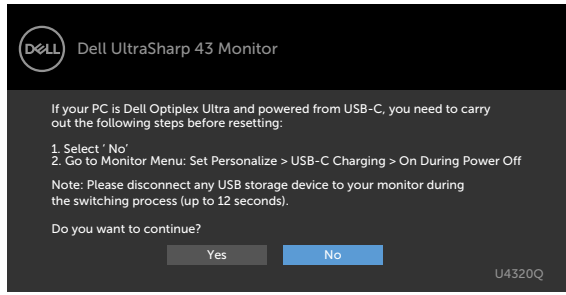

USB-C Charging 90W(USB-C 充電 90W)設為 On During Power Off(關機時開 啟 ) 且 USB-C Prioritization(USB-C 優先順序 ) 設為 High Data Speed(高資料速度 ) 時,請在其他功能中選擇出廠重設的 OSD 項目,將出現以下訊息:

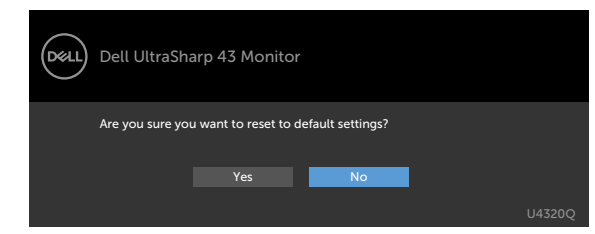

#### 當您選擇「是」以重設為預設設定時,會出現以下訊息:

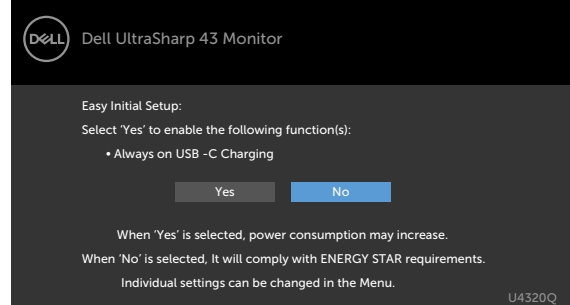

若選擇「否」,則進行第二次 Factory Reset (出廠重設),將出現以下訊息:

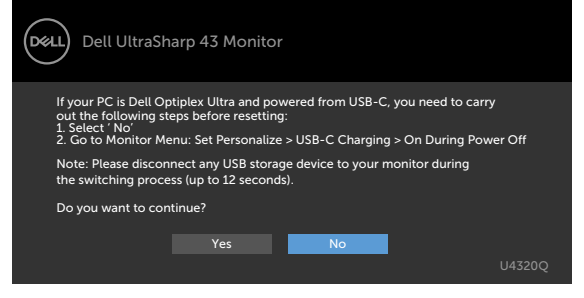

在個人化功能中選擇待機模式下開啟的 OSD 項目時,會出現以下訊息:

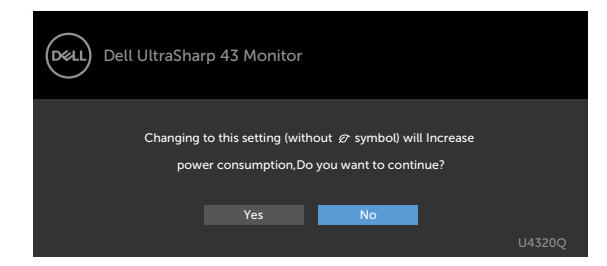

如果將亮度調整成高於預設值超過 75%,會出現以下訊息:

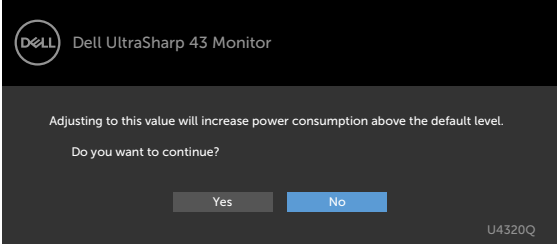

如需更多資訊,請參[閱故障排除](#page-49-1)。

<span id="page-49-1"></span><span id="page-49-0"></span>

∧ 警告: 開始本節中的任何程序之前,請遵守[安全指示。](#page-56-1)

### 自我測試

顯示器提供自我測試功能,讓您檢查顯示器是否正常運作。如果顯示器與電腦正確連接但顯 示器仍顯示黑書面,請執行下述步驟以執行顯示器自我測試:

- 1 關閉電腦和顯示器。
- 2 從電腦背面拔下視訊線。為確保自我測試正確運作,請從電腦背面拔除所有數位和類 比纜線。
- 3 開啟顯示器。

如果顯示器無法感測視訊訊號且正常運作,則畫面上將出現浮動對話方塊(黑色背景)。在 自我測試模式下,電源 LED 恆亮白燈。此外,視所選輸入而定,下圖所示的對話方塊將持 續顯示在畫面上。

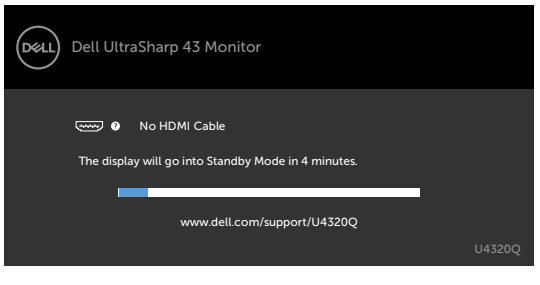

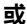

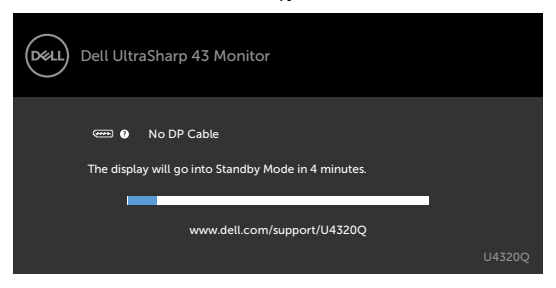

或

<span id="page-50-0"></span>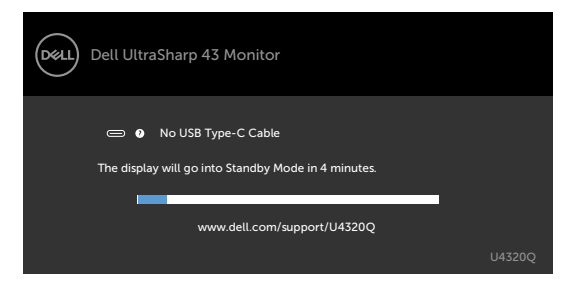

4 如果視訊線中斷連接或損壞,則系統正常運作期間也會出現此方塊。

5 關閉顯示器並接回視訊線;然後開啟雷腦和顯示器。

如果完成上述程序後顯示器仍然無畫面,請檢查視訊控制器和電腦,因為顯示器運作正常。

### <span id="page-50-1"></span>內建診斷

顯示器具有內建診斷工具,可協助您判斷您遇到的畫面異常是顯示器或電腦和顯示卡固有的 問題。

註:只有在拔下視訊線且顯示器處於自我測試模式的情況下,才能執行內建診斷。

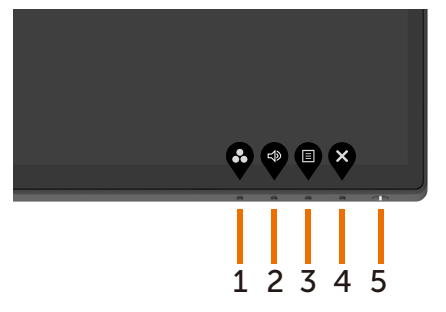

若要執行內建診斷:

- 1 確定螢墓乾淨 ( 螢墓表面 上無灰塵顆粒 ) 。
- 2 從電腦或顯示器背面拔下視訊線。顯示器隨即進入自我測試模式。
- 3 按住按鈕 4 持續 4 秒。系統將顯示 OSD 訊息,請選擇 <del>Ⅰ </del> 並按 ◆ ,系統隨即進入 BID 模式。出現灰色畫面。
- 4 仔細檢查畫面是否有異常。
- 5 按前面板上的按鈕 1。畫面顏色變成紅色。
- 6 檢查畫面是否有任何異常。
- 7 重複步驟 5 和 6 檢查綠色、藍色、黑色、白色和文字畫面。

出現文字畫面時,表示測試完成。若要退出,請再按一次按鈕 1。 如果使用內建診斷工具時未發現任何畫面異常,表示顯示器正常運作。請檢查顯示卡和電 腦。

## <span id="page-51-1"></span><span id="page-51-0"></span>在 USB-C 充電設為關機時開啟時設定 USB-C 優先順序

如果 [USB-C Charging](#page-40-0) (USB-C 充電)設為 On During Power Off (關機時開啟),則顯 示器允許您指定電腦關機時的 USB-C 優先順序設定。

- **1** 確定電腦已關機。
- **2** 按電源按鈕以外的任一控制按鈕以顯示 Input Source(輸入來源)的捷徑選單。
- 3 使用 ●或 ●按鈕選擇 USB Type-C。

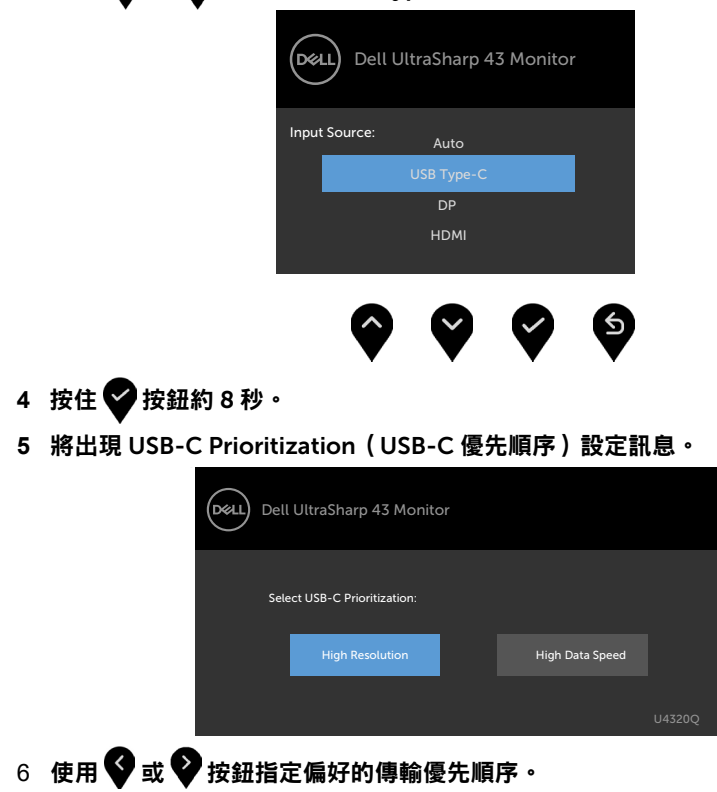

7 設定將在開啟電腦後生效。

<span id="page-52-0"></span>如果顯示器未以全螢幕顯示或解析度並非 PIP/PBP 模式的原生解析度,可能是顯示卡的行為 所導致。請依照下述步驟操作。

1 在桌面上按一下滑鼠右鍵,選擇 Display settings (顯示設定)。

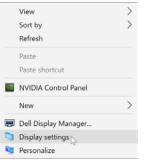

2 選擇 Advanced display settings (進階顯示設定)。

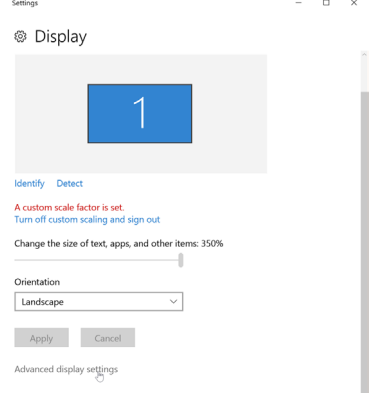

3 選擇顯示卡的建議解析度,然後按一下 Apply (套用)。  $\leftarrow$  Settings

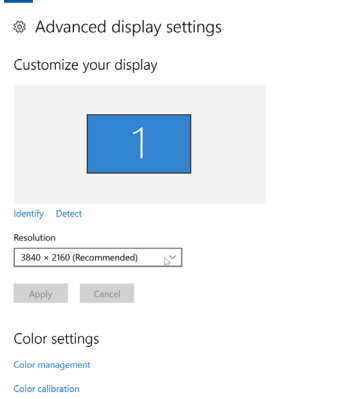

 $-$  0  $\times$ 

<span id="page-53-0"></span>下表包含關於可能遇到的顯示器常見問題及可能解決方法的一般資訊:

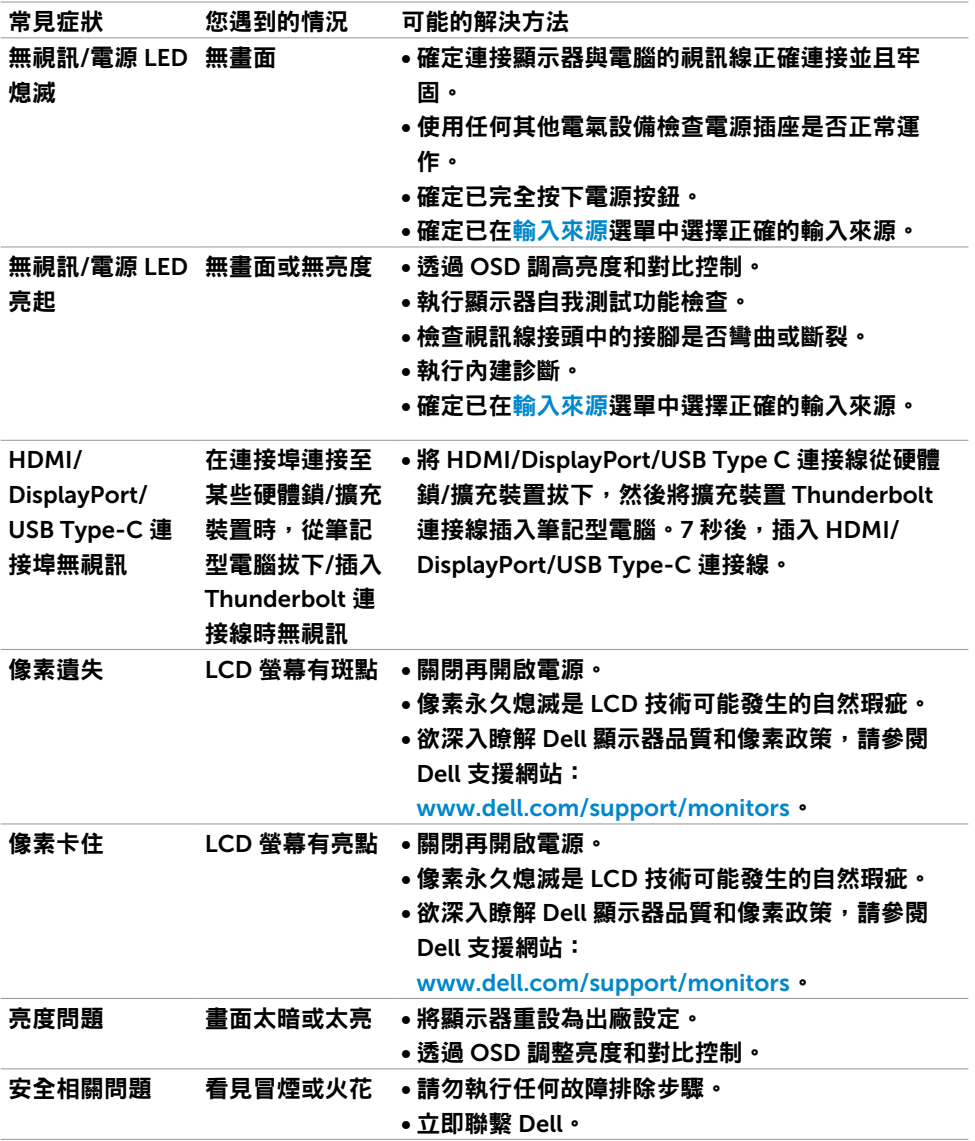

<span id="page-54-0"></span>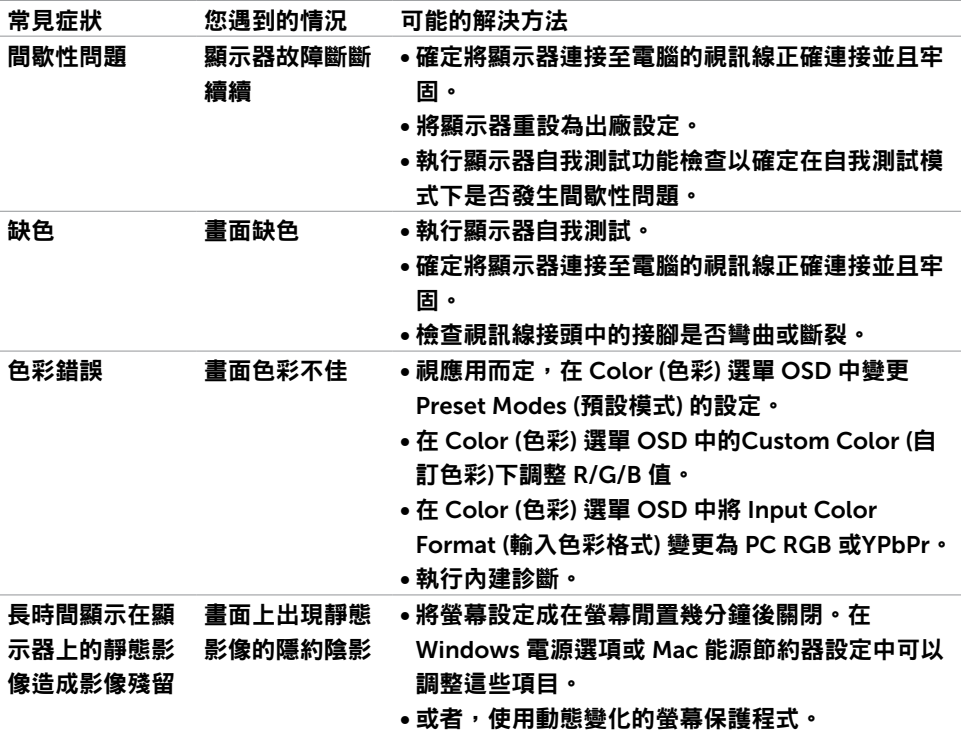

## 產品問題

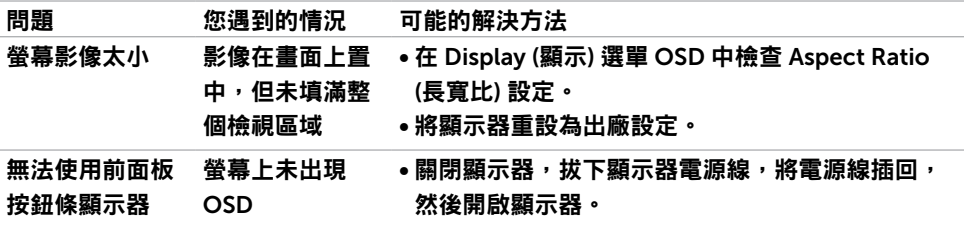

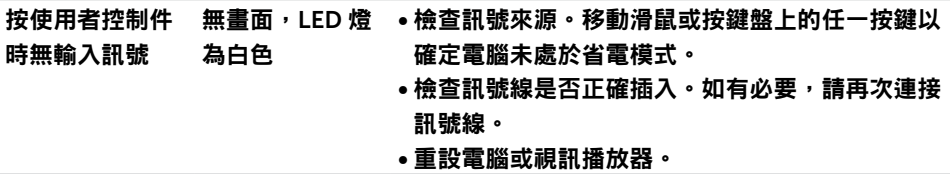

<span id="page-55-0"></span>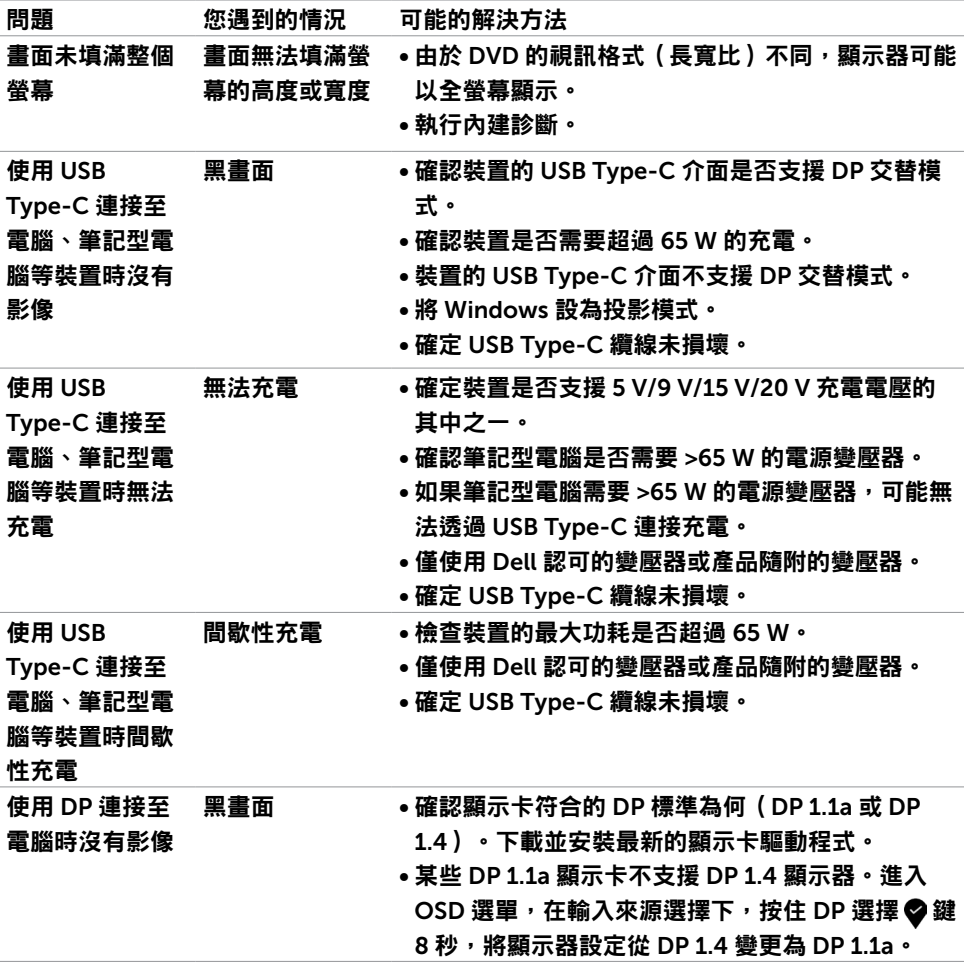

<span id="page-56-0"></span>

### <span id="page-56-1"></span>安全指示

就採用亮面邊框的顯示器而言,使用者應考量顯示器的放置,因為邊框可能造成來自周圍光 線和明亮表面的干擾反射。

關於安全指示的資訊,請參閱安全、環境和法規資訊 (SERI)。

## FCC 聲明(僅限美國)及其他法規資訊

關於 FCC 聲明及其他法規資訊,請參閱法規遵循網站

[www.dell.com/regulatory\\_compliance](http://www.dell.com/regulatory_compliance)。

## RoHS 聲明(僅針對台灣)

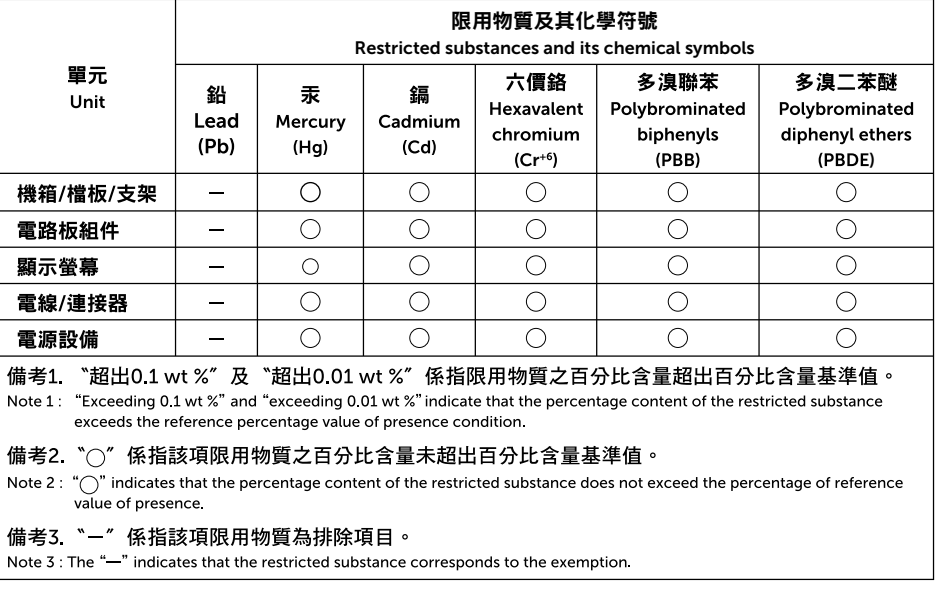

#### 警語:使用過度恐傷害視力。

注意事項:(1) 使用30 分鐘請休息10 分鐘。

(2) 未滿 2 歲幼兒不看螢幕,2 歲以上每天看螢幕不要超過1 小時。

警告:未遵守本文件指定的控制、調整或程序,可能會導致觸電、電氣危害及/或機械 危害。

## <span id="page-57-1"></span><span id="page-57-0"></span>聯繫 Dell

美國客戶請致電 800-WWW-DELL (800-999-3355)

 註:如果沒有有效的網際網路連線,您可以在購買發票、裝箱單、帳單或 Dell 產品型錄 中找到聯絡資訊。

Dell 提供多種線上和電話支援與服務選項。可用性因國家和產品而異,您所在的地區可能未 提供某些服務。

若要取得線上顯示器支援內容:

請參閱 www.dell.com/support/monitors。

若要聯繫 Dell 以處理銷售、技術支援或客戶服務問題:

- 1 前往 www.dell.com/support。
- 2 在頁面右下角的選擇國家/地區下拉式選單中確認您所在的國家或地區。
- 3 按一下國家下拉式清單旁的 Contact Us (聯絡我們)。
- 4 根據您的需求選擇對應的服務或支援連結。
- 5 選擇聯繫 Dell 的方法。

## <span id="page-58-0"></span>EU 能源標章產品和產品資訊表資料庫

**U4320Q:** <https://eprel.ec.europa.eu/qr/344908>

## 設定顯示器

#### 將顯示器解析度設為 3840 x 2160(最大)

為獲得最佳性能,請執行下述步驟將顯示器解析度設為 3840 x 2160 像素:

WindowsVista、Windows 7、Windows 8 或 Windows 8.1:

- 1 若使用 Windows 8 或 Windows 8.1,請選擇桌面磚以切換至傳統桌面。若使用 Windows Vista 或 Windows 7,請跳過此步驟。
- 2 在桌面上按一下滑鼠右鍵,按一下 Screen Resolution (螢幕解析度)。
- 3 按一下螢幕解析度的下拉式清單,選擇 3840 x 2160。
- 4 按一下 OK (確定)。

#### Windows 10:

- 1 在桌面上按一下滑鼠右鍵,按一下 Display Settings (顯示設定)。
- 2 按一下 Advanced display settings (進階顯示設定)。
- 3 按一下 Resolution (解析度) 的下拉式清單, 選擇 3840 x 2160。
- 4 按一下 Apply (套用)。

如果沒看到建議解析度選項,可能需要更新顯示卡驅動程式。請選擇最符合所用電腦系統的 情境,並依照所述步驟操作。

#### Dell 電腦

- 1 前往 www.dell.com/support,輸入服務標籤,然後下載最新的顯示卡驅動程式。
- 2 安裝顯示卡驅動程式後,再次嘗試將解析度設為 3840 x 2160。

 $\mathbb{Z}_4$ 註:如果無法將解析度設為 3840 x 2160,請聯繫 Dell 以詢問支援此解析度的顯示卡。

### 非 Dell 電腦

WindowsVista、Windows 7、Windows 8 或 Windows 8.1:

- 1 若使用 Windows 8 或 Windows 8.1,請選擇桌面磚以切換至傳統桌面。若使用 Windows Vista 或 Windows 7, 請跳過此步驟。
- 2 在桌面上按一下滑鼠右鍵,按一下 Personalization (個人化)。
- 3 按一下 Change Display Settings (變更顯示設定)。
- 4 按一下 Advanced Settings (進階設定)。
- 5 根據視窗頂端的描述確定顯示卡控制器供應商(例如 NVIDIA、AMD、Intel 等等)。
- 6 關於最新的驅動程式,請參閱顯示卡供應商網站 (例如 www.amd.com 或 www.nvidia.com)。
- 7 安裝顯示卡驅動程式後,再次嘗試將解析度設為 3840 x 2160。
- Windows 10:
	- 1 在桌面上按一下滑鼠右鍵,按一下 Display Settings (顯示設定)。
	- 2 按一下 Advanced display settings (進階顯示設定)。
	- 3 按一下 Display adapter properties (顯示卡內容)。
	- 4 根據視窗頂端的描述確定顯示卡控制器供應商(例如 NVIDIA、AMD、Intel 等等)。
	- 5 關於最新的驅動程式,請參閱顯示卡供應商網站(例如 www.amd.com 或 www.nvidia.com)。
	- 6 安裝顯示卡驅動程式後,再次嘗試將解析度設為 3840 x 2160。
- 註:如果無法設定建議的解析度,請聯繫電腦製造商或考慮購買支援此視訊解析度的顯 示卡。

## <span id="page-60-0"></span>維護指南

#### 清潔顯示器

 $\bigwedge\limits_{}^{\mathbb{A}}$  警告:在清潔顯示器之前,請將顯示器電源線從電源插座上拔下。 小心:在清潔顯示器之前,請閱讀並遵守[安全指示。](#page-56-1)

拆封、清潔或搬運顯示器時的最佳做法是依照下列指示操作:

- 若要清潔抗靜電螢幕,請用水稍微沾濕乾淨的軟布。如有可能,請使用適合抗靜電塗層 的特殊螢幕清潔紙或溶液。請勿使用苯、稀釋劑、氨、研磨性清潔劑或壓縮空氣。
- 使用稍微沾濕的軟布清潔顯示器。避免使用任何類型的清潔劑,因為某些清潔劑會在顯 示器上留下乳白色薄膜。
- 如果將顯示器拆封時發現白色粉末,請用布擦去。
- 請小心搬運顕示器,因為深色顯示器比淺色顯示器更容易刮傷並出現白色磨損痕跡。
- 為了維持顯示器的最佳影像品質,請使用動態變化的螢幕保護程式並在不使用時關閉顯 示器。